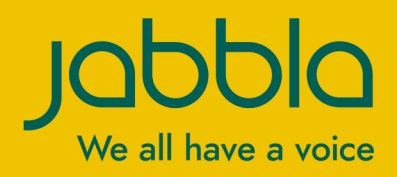

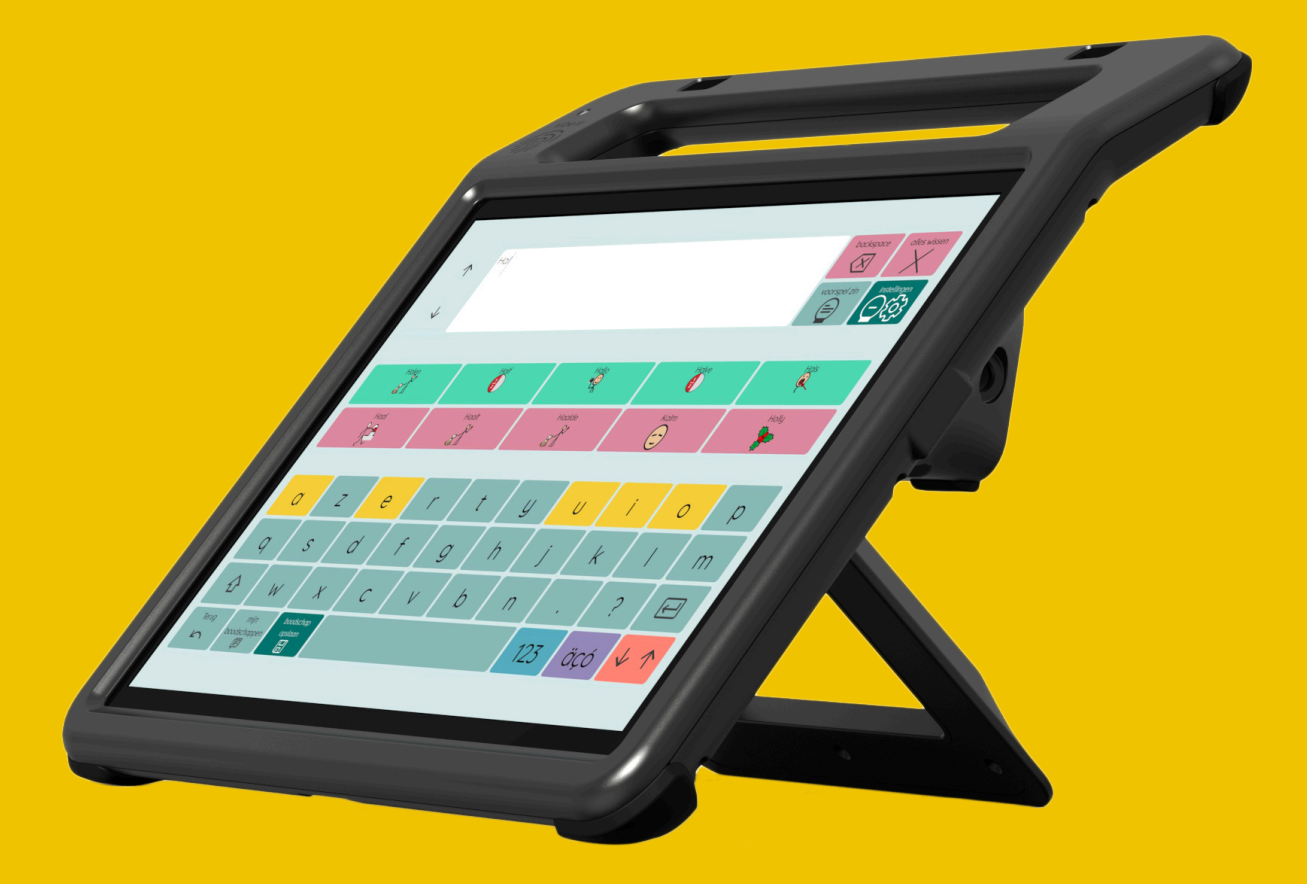

# Vibe 10

Bedienungsanleitung Bedienungsanleitung

© Copyright Jabbla

Alle Rechte vorbehalten. Kein Teil dieses Handbuchs darf ohne vorherige Genehmigung durch Jabbla in irgendeiner Form reproduziert, in einem Datenabfragesystem gespeichert, in eine andere Sprache übersetzt oder in irgendeiner Form oder auf irgendeine Weise übermittelt werden – weder elektronisch, magnetisch, optisch, chemisch, manuell, noch durch Aufzeichnung oder auf irgendeine andere Weise.

Dieses Dokument ist eine Übersetzung der englischen Bedienungsanleitung. Die Original-Bedienungsanleitung wurde in Niederländisch verfasst.

Version 20220321

## **Inhaltverzeichnis**

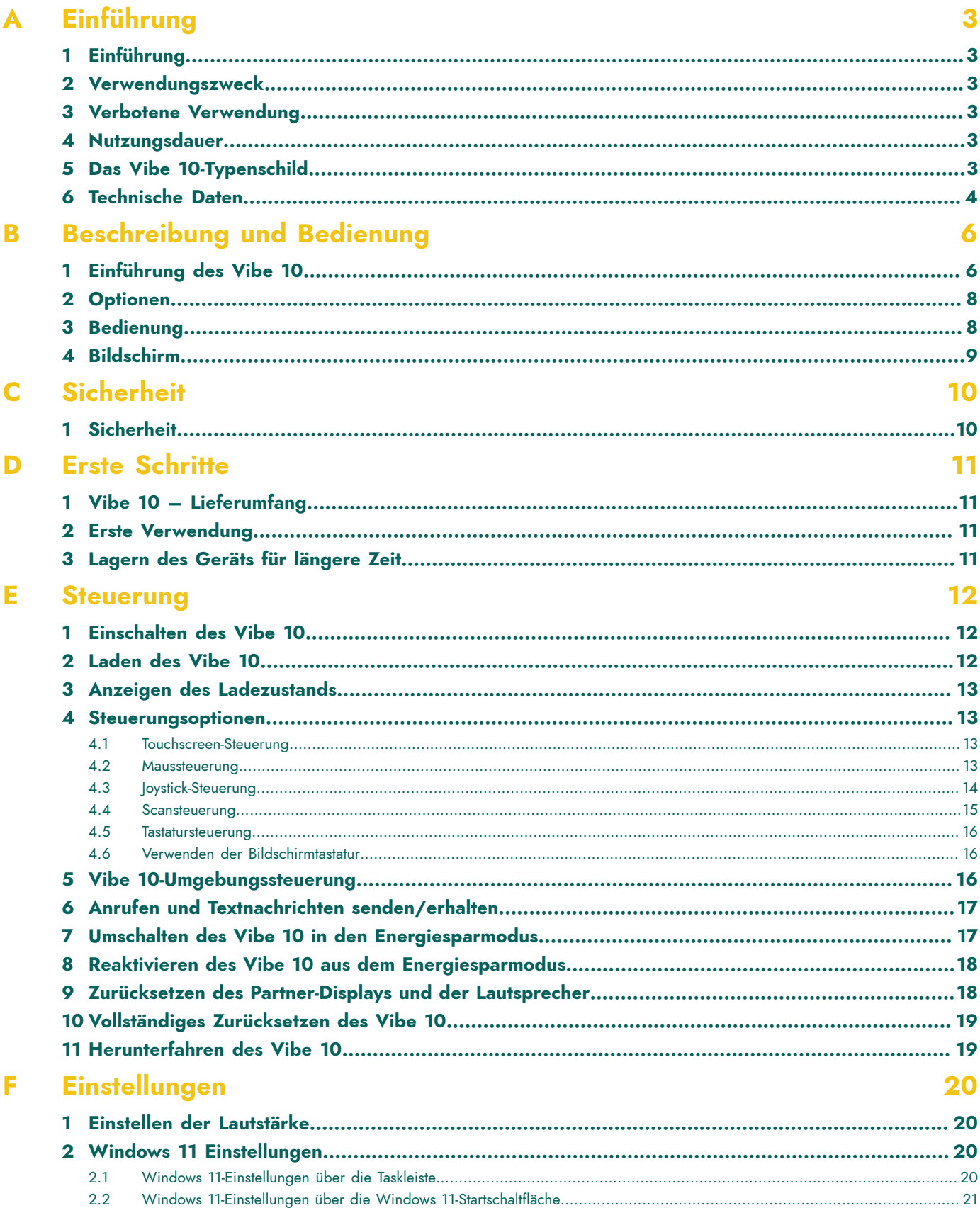

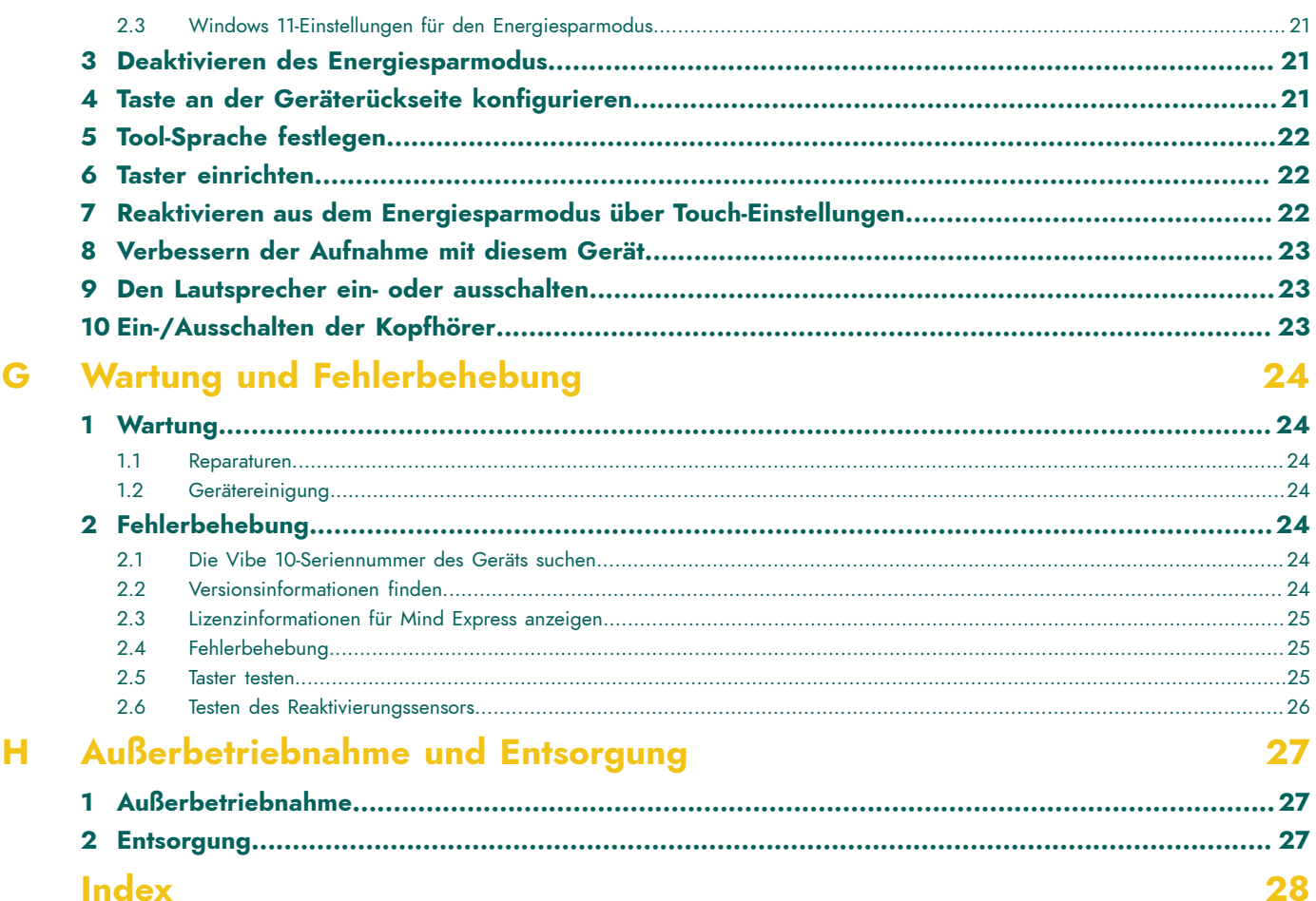

## <span id="page-4-6"></span><span id="page-4-0"></span>**A Einführung**

#### <span id="page-4-1"></span>**1 Einführung**

#### **VORSICHT**

*Lesen Sie sich diese Bedienungsanleitung sorgfältig durch und bewahren Sie sie zur späteren Verwendung auf.*

Der Vibe 10 ist ein vielseitiges Kommunikationsgerät mit Symbolunterstützung, das auf dem grafischen Kommunikationsprogramm Mind Express basiert. Der Vibe 10 läuft unter dem Betriebssystem Windows 11.

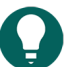

#### *TIPP*

Wenn Sie nicht mit Windows 11 vertraut sind, empfehlen wir Ihnen, nur die in dieser Bedienungsanleitung und der *Bedienungsanleitung des Programms Mind Express beschriebenen Schritte durchzuführen.*

Um das Gerät optimal zu nutzen, empfehlen wir Ihnen, diese Bedienungsanleitung vor der Verwendung des Geräts sorgfältig durchzulesen. Grundkenntnisse des Programms Mind Express sind ebenfalls empfehlenswert. Die Bedienungsanleitung bezieht sich regelmäßig auf die Verwendung von Mind Express.

#### <span id="page-4-2"></span>**2 Verwendungszweck**

Das Gerät besitzt eine Funktion zur Kommunikationsunterstützung. Dieses Gerät dient der allgemeinen Verwendung im täglichen Leben für Personen, die an einer Kommunikationseinschränkung leiden (die nicht oder nur undeutlich sprechen können). Benutzer müssen entsprechend motorisch und kognitiv zur Verwendung des Geräts in der Lage sein.

Das Gerät wurde für die Verwendung in Räumen und im Freien entwickelt.

#### <span id="page-4-3"></span>**3 Verbotene Verwendung**

Das Gerät darf nicht für klinisch-medizinische, therapeutische oder diagnostische Zwecke verwendet werden.

Das Gerät darf nicht für andere Zwecke als die unter Verwendungszweck aufgeführten angewandt werden.

An dem Gerät dürfen ohne Beratung und Einholen einer Genehmigung durch Jabbla keine Änderungen vorgenommen werden. Die Durchführung von Änderungen am Gerät kann Folgen für die Sicherheit, die Garantie und Konformität mit Vorschriften haben.

#### <span id="page-4-4"></span>**4 Nutzungsdauer**

Die erwartete Nutzungsdauer des Geräts liegt bei 5 Jahren. Die Qualität und die Nutzungsdauer der Batterie hängen von der Verwendung ab.

#### <span id="page-4-5"></span>**5 Das Vibe 10-Typenschild**

Das Etikett mit der Seriennummer des Geräts finden Sie an der Rückseite.

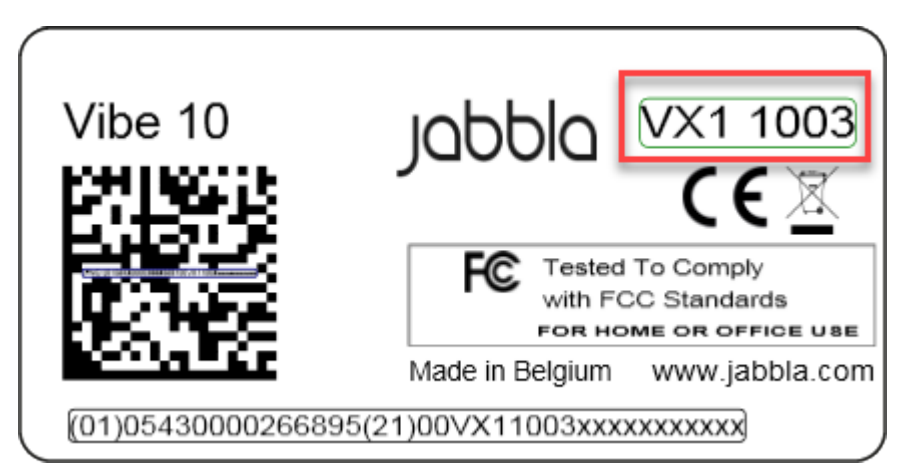

Abbildung 1: Vibe 10-Typenschild

#### <span id="page-5-0"></span>**6 Technische Daten**

Technische Daten Vibe 10

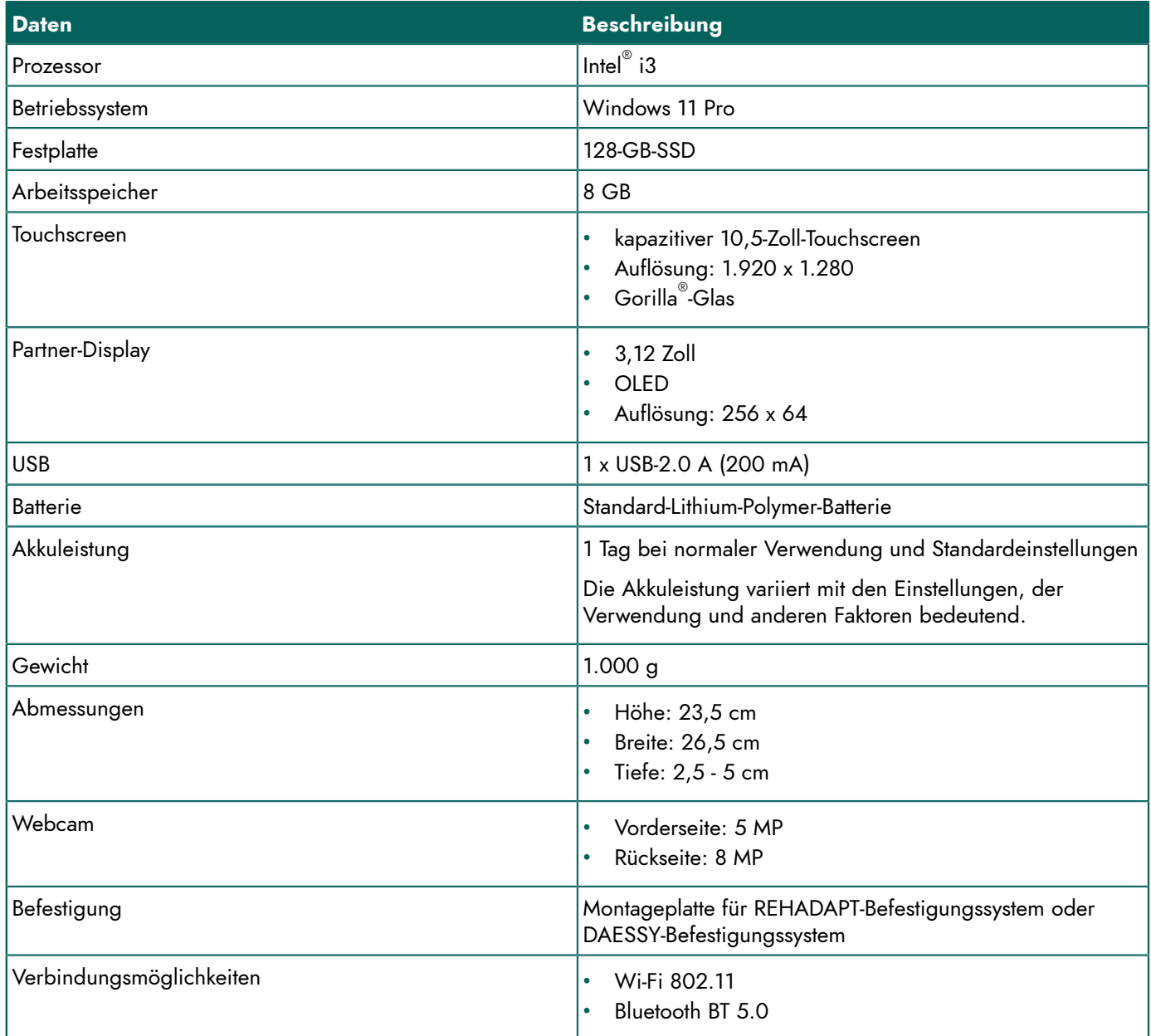

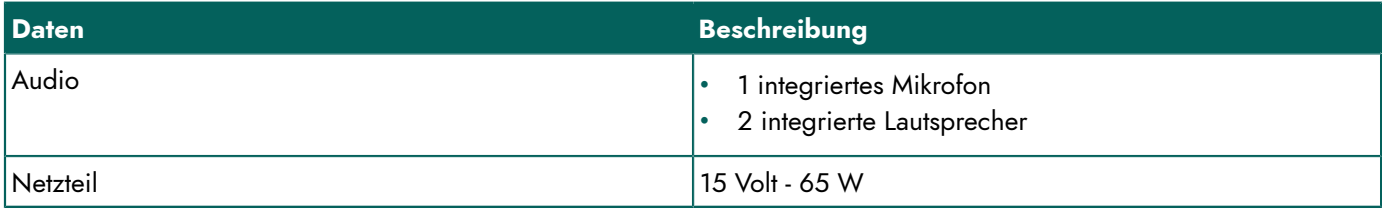

### <span id="page-7-2"></span><span id="page-7-0"></span>**B Beschreibung und Bedienung**

#### <span id="page-7-1"></span>**1 Einführung des Vibe 10**

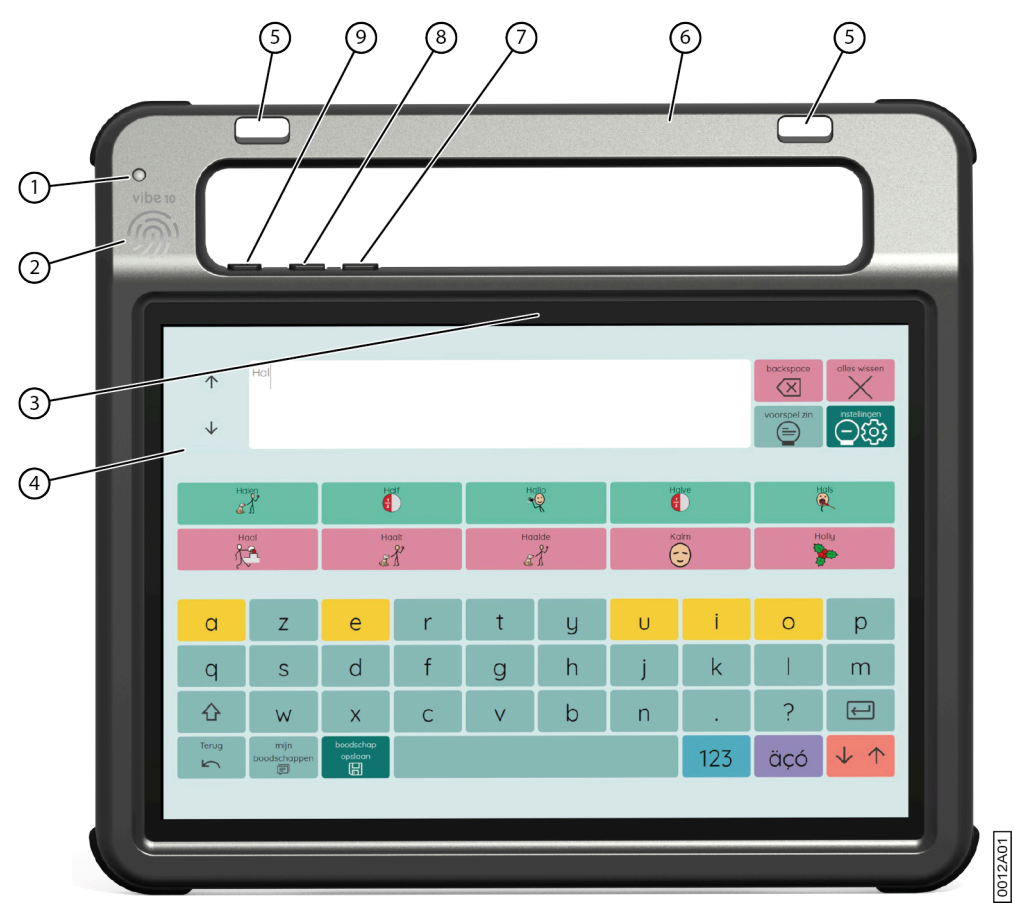

Abbildung 2: Vibe 10 - Ansicht von vorne

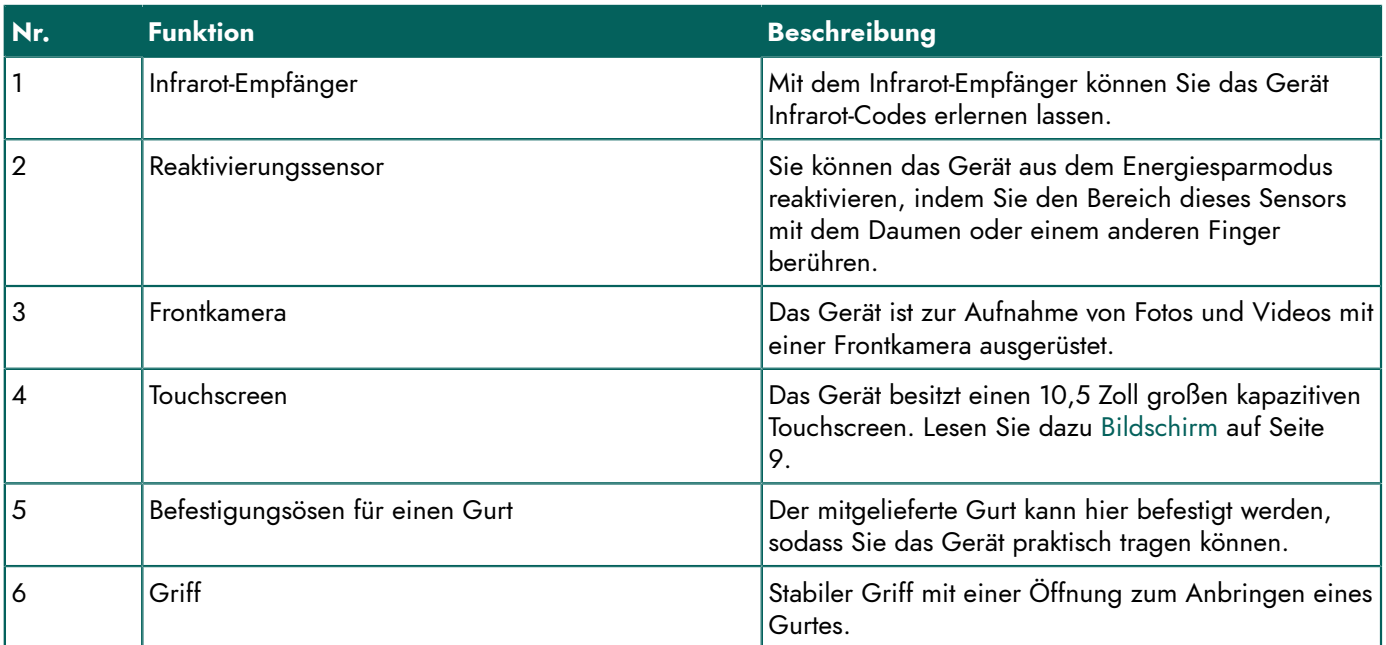

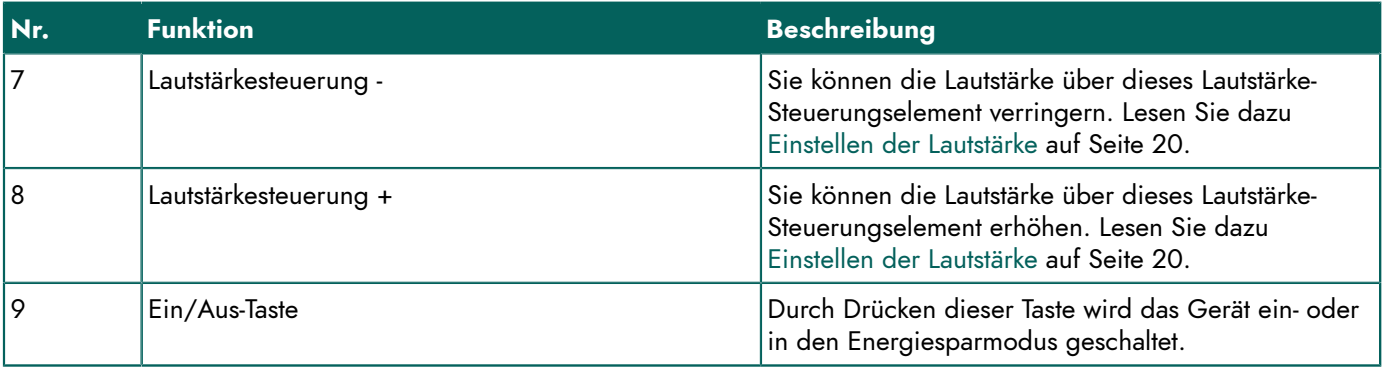

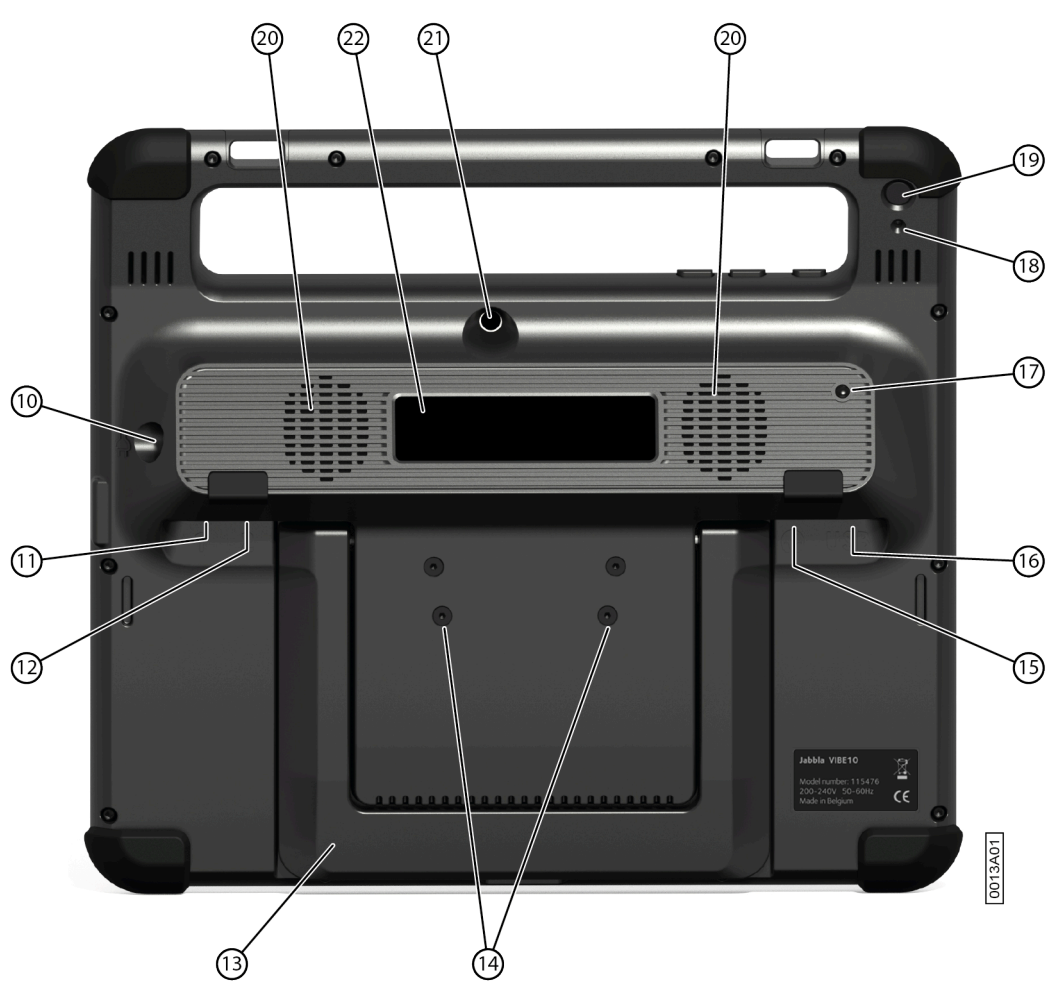

Abbildung 3: Vibe 10 - Rückseite

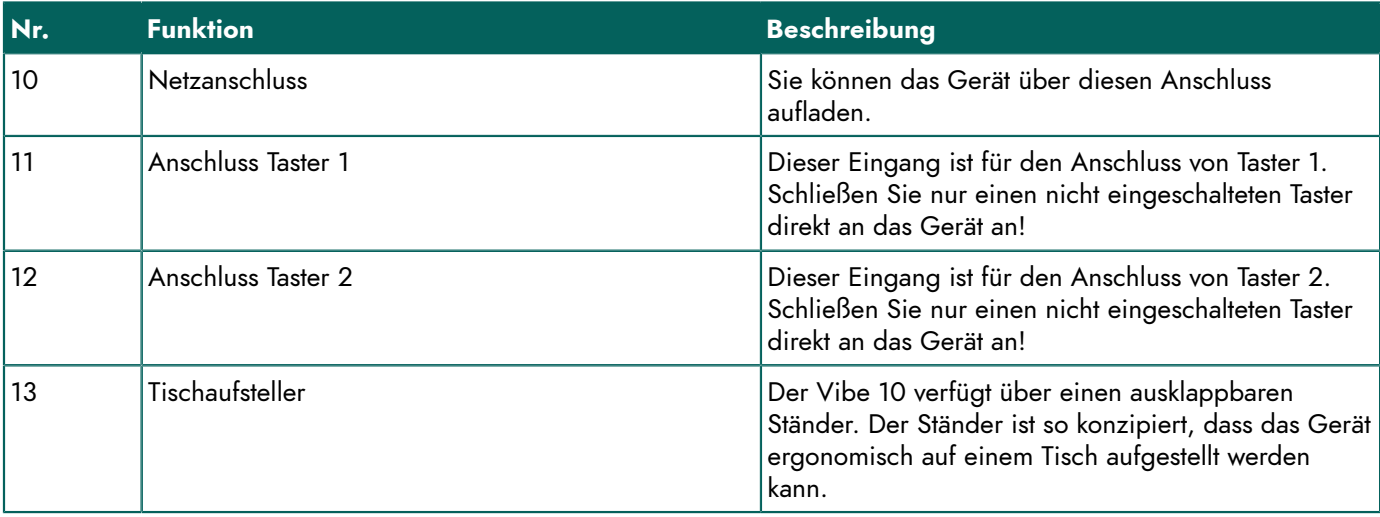

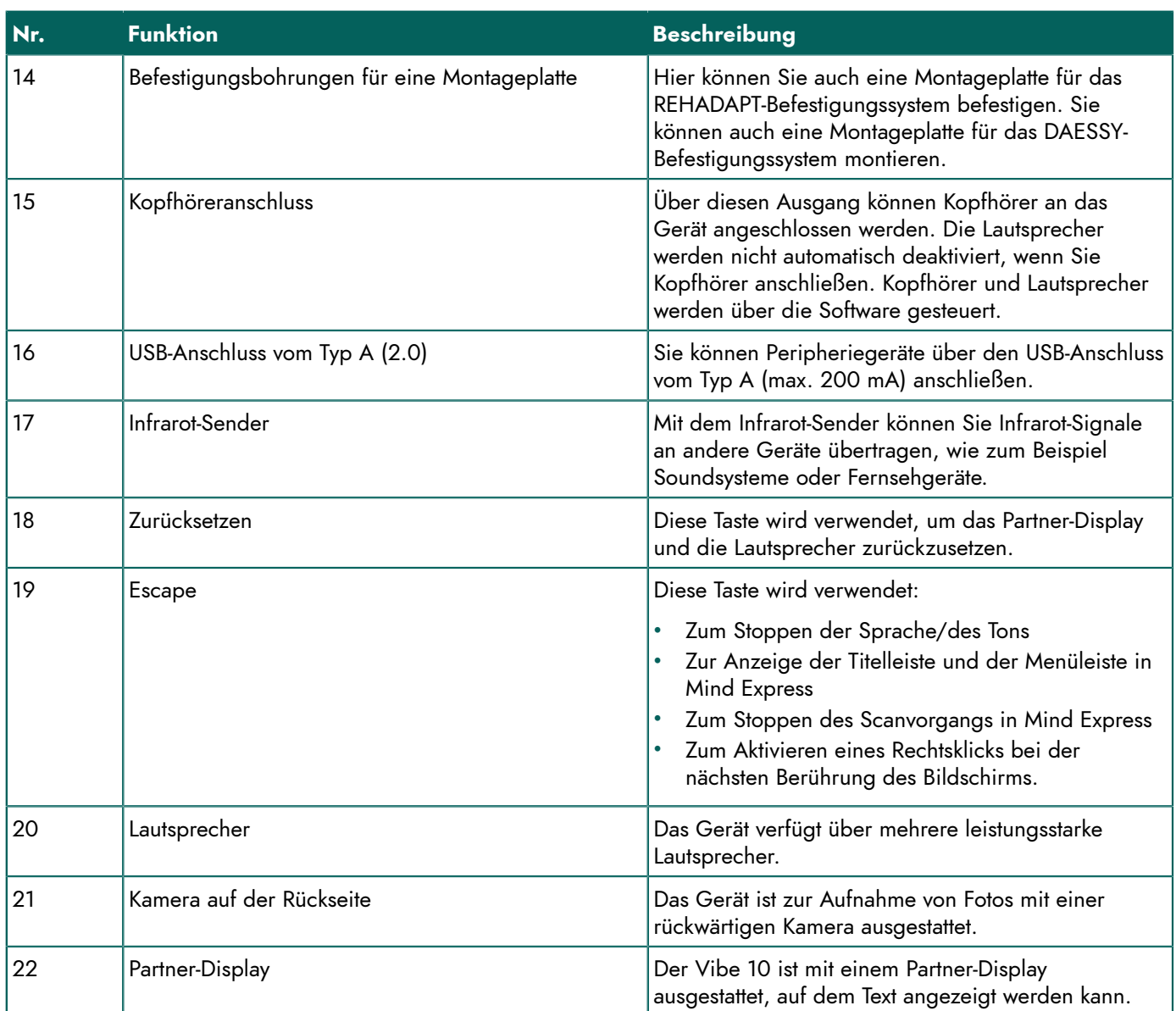

#### <span id="page-9-0"></span>**2 Optionen**

Der Vibe 10 kann mit einem optionalen REHADAPT-Befestigungssystem oder einem DAESSY-Befestigungssystem ausgestattet werden.

#### <span id="page-9-1"></span>**3 Bedienung**

Der Vibe 10 ist ein vielseitiges Kommunikationsgerät, das auf dem grafischen Kommunikationsprogramm Mind Express basiert. Dank Mind Express können durch die Auswahl von Bildern und/oder Symbolen Sprachnachrichten erstellt werden. Die Auswahl erfolgt über:

- **Touchscreen**
- **Tastatur**
- (modifizierte) Maus
- **Taster**

Der Vibe 10 verfügt über einen transparenten 10,5-Zoll-Touchscreen mit hoher Auflösung.

Der Vibe 10 läuft unter dem Betriebssystem Windows 11.

### *TIPP*

Wenn Sie nicht mit Windows 11 vertraut sind, empfehlen wir Ihnen, nur die in dieser Bedienungsanleitung und der *Bedienungsanleitung des Programms Mind Express beschriebenen Schritte durchzuführen.*

#### <span id="page-10-0"></span>**4 Bildschirm**

Der kapazitive Touchscreen kann auf folgende Arten gesteuert werden:

- mit Ihren Fingern
- mit einem (kapazitiven) Stylus, der Ihre Finger simuliert (verfügbar von Ihrem Fachhändler oder über den Internethandel)

### <span id="page-11-0"></span>**C Sicherheit**

#### <span id="page-11-1"></span>**1 Sicherheit**

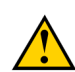

#### **VORSICHT**

Wenn das Gerät an einem Rollstuhl befestigt wird, stellen Sie sicher, dass das Gerät sicher befestigt und zusätzlich *gesperrt ist, sodass es nicht versehentlich bei einer leichten Erschütterung oder einem leichten Stoß herunterfällt.*

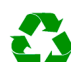

#### *UMWELT*

Das Gerät nutzt eine Li-Polymer-Batterie. Stellen Sie sicher, dass das Gerät sicher entsorgt wird. Halten Sie stets die *in Ihrer Region geltenden Bestimmungen zur Abfallbeseitigung ein.*

#### *MERKE*

*Sollte das Gerät über einen längeren Zeitraum nicht benutzt werden, muss es immer mit halb geladenem Akku aufbewahrt werden. Stellen Sie sicher, dass das Gerät ausgeschaltet ist.*

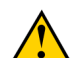

#### **VORSICHT**

*Vermeiden Sie Wärmequellen in der Nähe des Geräts oder Bereiche, die sich möglicherweise stark erhitzen.* Beispielsweise entwickelt sich in Autos im Sommer oft starke Hitze. Zu hohe Temperaturen können sich nachteilig auf *die Lebensdauer des Akkus auswirken.*

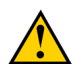

#### **VORSICHT**

*Das Gerät ist nicht wasserdicht. Versuchen Sie stets, Situationen zu vermeiden, in denen Feuchtigkeit oder Schmutzpartikel durch die Öffnungen in das Gerät eindringen könnten. Ergreifen Sie außerdem beim Reinigen des Geräts Sicherheitsmaßnahmen und befolgen Sie stets die Reinigungsanleitung.*

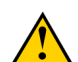

#### **VORSICHT**

Sie sollten den Tischaufsteller nicht zum Tragen des Geräts verwenden! Wenn Sie den Tischaufsteller als Tragegriff *verwenden, kann er sich vom Gerät lösen, wodurch das Gerät herunterfallen und Schäden erleiden kann.*

Das Gerät ist mit Wi-Fi und Bluetooth ausgestattet. Beachten Sie die folgenden Sicherheitshinweise:

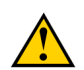

#### **VORSICHT**

*Verwenden Sie das Gerät nicht im Flugzeug. Schalten Sie das Gerät aus.*

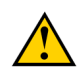

#### **VORSICHT**

*Verwenden Sie das Gerät nicht im Krankenhaus in der Nähe elektronischer medizinischer Geräte. Die übertragenen Funkwellen können sich auf solche Geräte auswirken.*

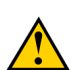

#### **VORSICHT**

Verwenden Sie das Gerät nicht in einer Umgebung, in der entflammbare Gase vorhanden sind (wie zum Beispiel *an Tankstellen).*

### <span id="page-12-4"></span><span id="page-12-0"></span>**Erste Schritte**

#### <span id="page-12-1"></span>**1 Vibe 10 – Lieferumfang**

Der Lieferumfang des Vibe 10 umfasst folgende Teile:

- Netzteil mit Stecker und Kabel
- Maus
- USB-Stick
- **Tragetasche**
- Riemen
- Mind Express-Weblizenz

#### <span id="page-12-2"></span>**2 Erste Verwendung**

Grundsätzlich ist der Vibe 10 im Auslieferungszustand vollständig geladen. Ein Ladestatus zwischen 40 % und 90 % erhöht die Nutzungsdauer der Batterie.

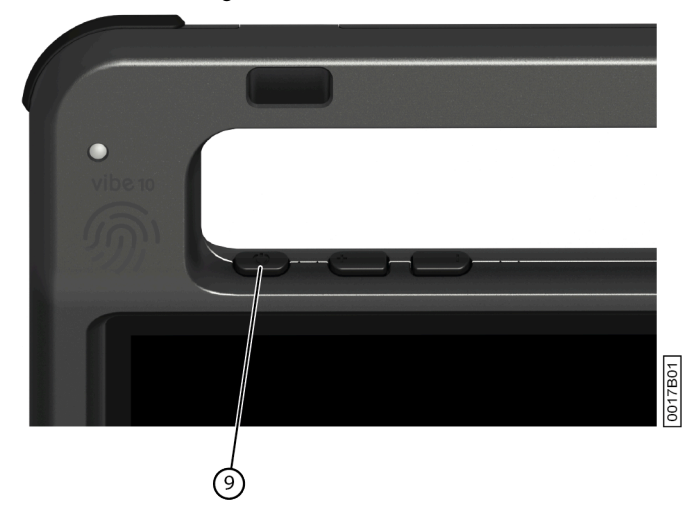

Starten Sie das Gerät. Halten Sie die Ein/Aus-Taste (9) mehrere Sekunden lang gedrückt. Das Gerät ist verwendungsbereit, wenn Mind Express vollständig gestartet wurde.

#### <span id="page-12-3"></span>**3 Lagern des Geräts für längere Zeit**

- 1. Laden Sie das Gerät auf ungefähr 50 %.
- 2. Fahren Sie das Gerät herunter.

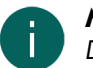

*MERKE*

*Das Gerät darf sich nicht im Energiesparmodus befinden!*

3. Lagern Sie das Gerät an einem trockenen Ort bei Raumtemperatur (20 °C).

4. Laden Sie die Batterie alle 3 Monate auf ungefähr 50 %. Wenn Sie zulassen, dass sich der Akku vollständig entlädt, lässt sich das Gerät nicht mehr starten.

### <span id="page-13-3"></span><span id="page-13-0"></span>**E Steuerung**

#### <span id="page-13-1"></span>**1 Einschalten des Vibe 10**

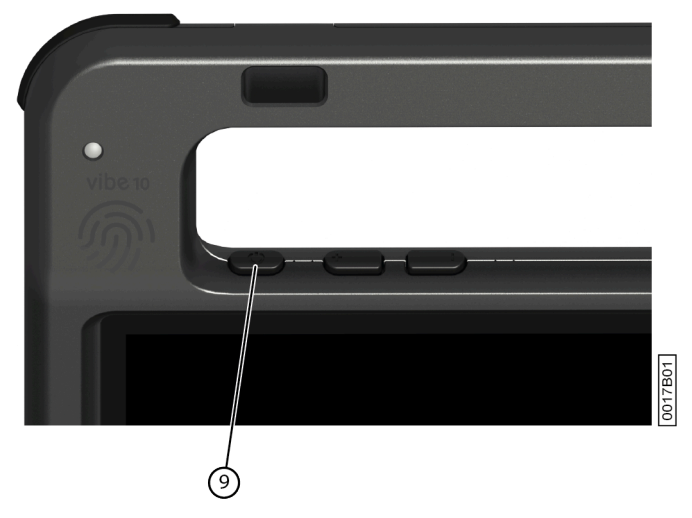

Abbildung 4: Ein/Aus-Taste

Halten Sie die Ein/Aus-Taste (9) mehrere Sekunden lang gedrückt.

Befand sich das Gerät im Energiesparmodus, kann er sofort eingesetzt werden. Wenn das Gerät nicht mehr ausgeschaltet ist, ist es verwendungsbereit, wenn Mind Express vollständig gestartet wurde.

#### <span id="page-13-2"></span>**2 Laden des Vibe 10**

Wie lang Sie das Gerät nutzen können, ohne es aufzuladen, hängt stark von der Verwendung ab:

- Tonlautstärke
- die Zeit, die verstreicht, bevor das Gerät in den Energiesparmodus wechselt
- die Bluetooth- und Wi-Fi-Verwendung

Wird das Gerät sehr viel verwendet, empfiehlt es sich, das Gerät jeden Tag erneut zu laden. Verwenden Sie dazu das im Lieferumfang enthaltene Netzteil. Das Gerät kann während des Ladevorgangs weiterhin benutzt werden. Ein Ladestatus zwischen 40 % und 90 % erhöht die Nutzungsdauer der Batterie.

Laden Sie das Gerät vorzugsweise bei Raumtemperatur (ungefähr 20 °C). Temperaturen unter 5 °C und über 45 °C können sich nachteilig auf den Akku auswirken.

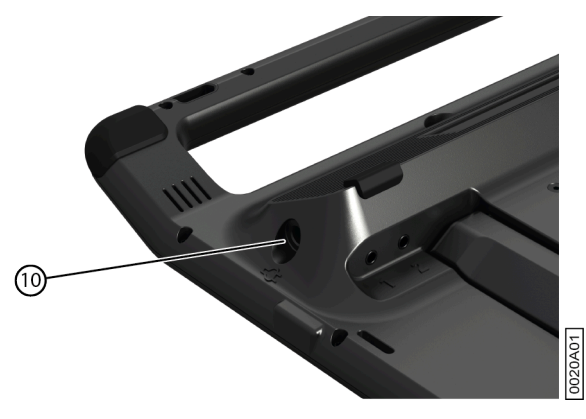

Abbildung 5: Anschluss zum Laden des Geräts

- 1. Überprüfen Sie den Ladezustand. Lesen Sie dazu Anzeigen des [Ladezustands](#page-14-0) auf Seite 13.
- 2. Schließen Sie das Gerät (10) mit dem im Lieferumfang enthaltenen Netzteil an die Stromversorgung an.

#### <span id="page-14-0"></span>**3 Anzeigen des Ladezustands**

Die Überprüfung des Batteriestatus ist ein Windows 11-Standardvorgang.

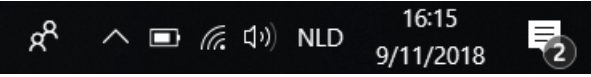

Abbildung 6: Die Windows 11-Taskleiste

Wählen Sie das Batteriesymbol **bei auf der rechten Seite der Windows 11-Taskleiste.** Die verbleibende Batterieladung des Vibe 10 wird angezeigt.

#### *MERKE*

*Wenn das Batteriesymbol in der Taskleiste ausgeblendet ist, wählen Sie zuerst das Symbol zur Anzeige der ausgeblendeten Symbole*  $\land$  *aus und dann das Batteriesymbol* 

*TIPP*

Sie können den Batteriestatus auch in Mind Express anzeigen und ablesen. Informationen dazu finden Sie über die *Mind Express-Hilfefunktion.*

<span id="page-14-1"></span>**4 Steuerungsoptionen**

#### <span id="page-14-2"></span>**4.1 Touchscreen-Steuerung**

Der Benutzer kann das Vornehmen einer Auswahl auf dem Touchscreen anpassen. Informationen dazu finden Sie über die Mind Express-Hilfefunktion.

#### **VORSICHT**

*Verwenden Sie kein scharfkantiges Werkzeug, um Kratzer auf dem* Touchscreen *zu verhindern.*

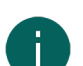

### *MERKE*

*Tippen Sie mit dem Finger, nicht mit dem Fingernagel!*

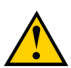

#### **VORSICHT**

*Stellen Sie sicher, dass der* Touchscreen *nicht mit Wasser in Berührung kommt.*

Verwenden Sie zur Bedienung des Touchscreens folgende Methoden:

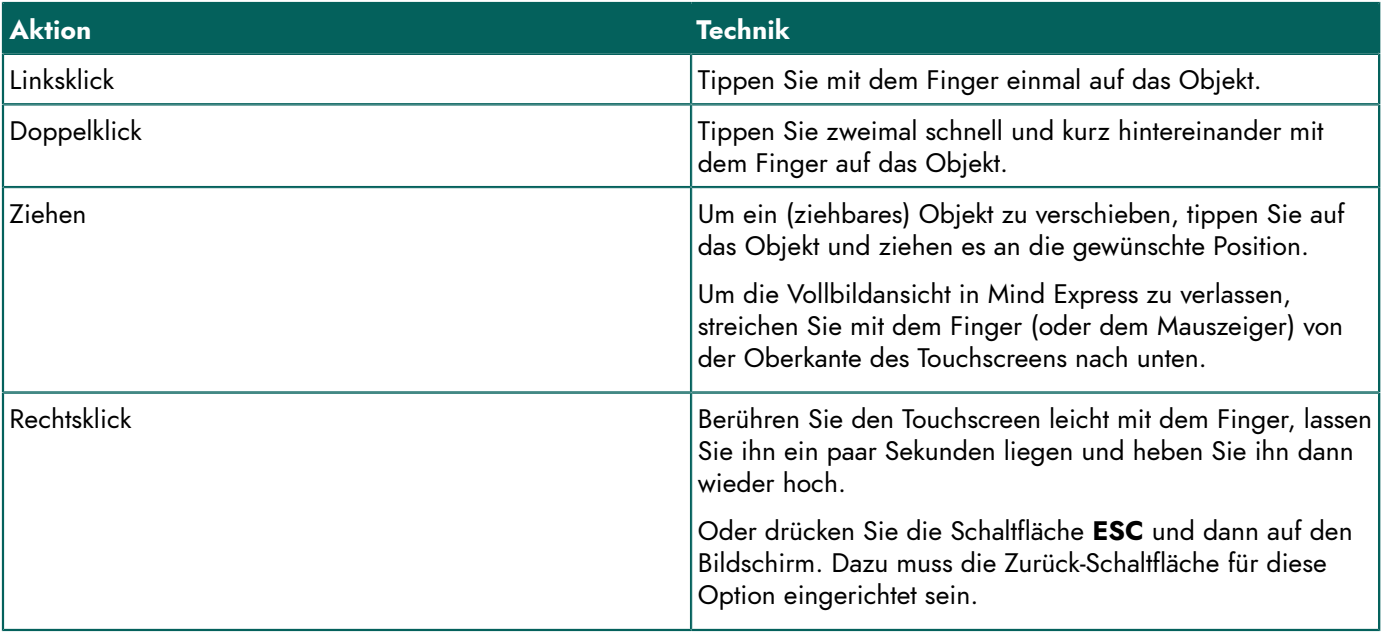

<span id="page-14-3"></span>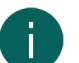

#### *MERKE*

*Die Option, innerhalb einer Kommunikationstafel zu ziehen, können Sie in Mind Express festlegen.*

#### **4.2 Maussteuerung**

Die Windows-Standardfunktionen des Geräts und des Mind Express können mit einer Maus gesteuert werden. Das Gerät verfügt über einen USB-Anschluss vom Typ A (16), an den Sie die mitgelieferte Maus mit einem USB-A-Kabel anschließen können.

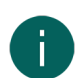

#### *MERKE*

*Um die Windows-Standardfunktionen des Geräts und Mind Express zu steuern, können Sie auch einen kapazitiven Stift, eine physische Tastatur oder eine Bildschirmtastatur verwenden. Sie können zur Steuerung von Mind Express auch einen Joystick verwenden.*

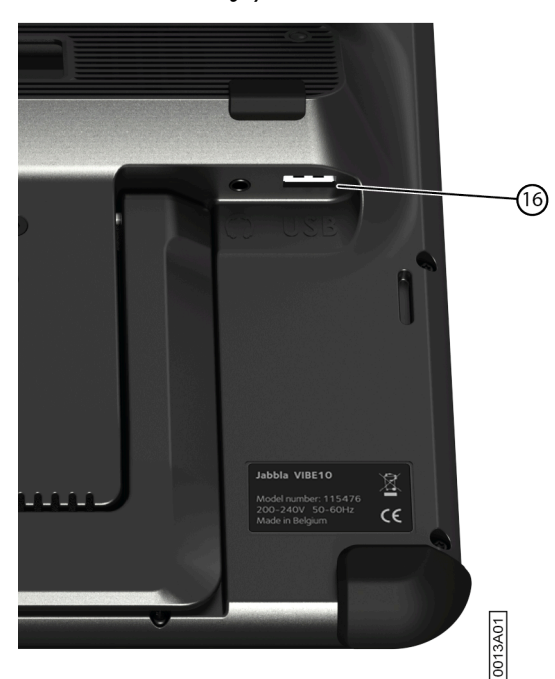

Abbildung 7: USB-Anschluss vom Typ A

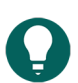

*Ausführliche Informationen zur Aktivierung und zum Festlegen der Maussteuerung in Mind Express finden Sie über die Mind Express-Hilfefunktion.*

#### <span id="page-15-0"></span>**4.3 Joystick-Steuerung**

*TIPP*

Mind Express kann über einen Joystick (oder einen kapazitiven Stylus, eine Maus, eine physische Tastatur oder eine Bildschirmtastatur) gesteuert werden. Das Gerät verfügt über einen USB-Anschluss vom Typ A (4), an den Sie einen Joystick anschließen können.

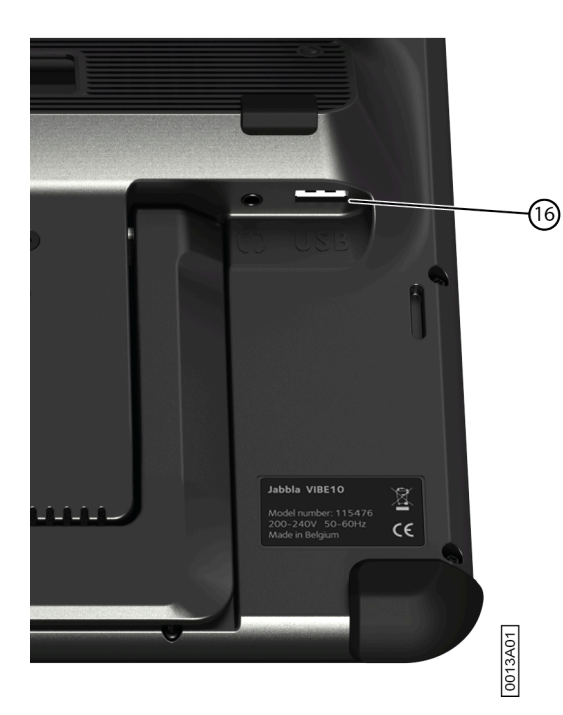

Abbildung 8: USB-Anschluss vom Typ A

**VORSICHT** *Die Steuerung der Windows-Standardfunktionen über einen Joystick mit Drittanbieter-Software sollte vermieden werden, wenn Sie den Mind Express mit einem Joystick steuern möchten.*

### *TIPP*

*Ausführliche Informationen zur Aktivierung und zum Festlegen der Joysticksteuerung in Mind Express finden Sie über die Mind Express-Hilfefunktion.*

19

0016A01

#### <span id="page-16-0"></span>**4.4 Scansteuerung**

Das Gerät kann in Mind Express durch Scannen gesteuert werden. In Mind Express können Sie festlegen, wie Sie scannen möchten. An das Gerät können Taster (11) (12) angeschlossen werden.

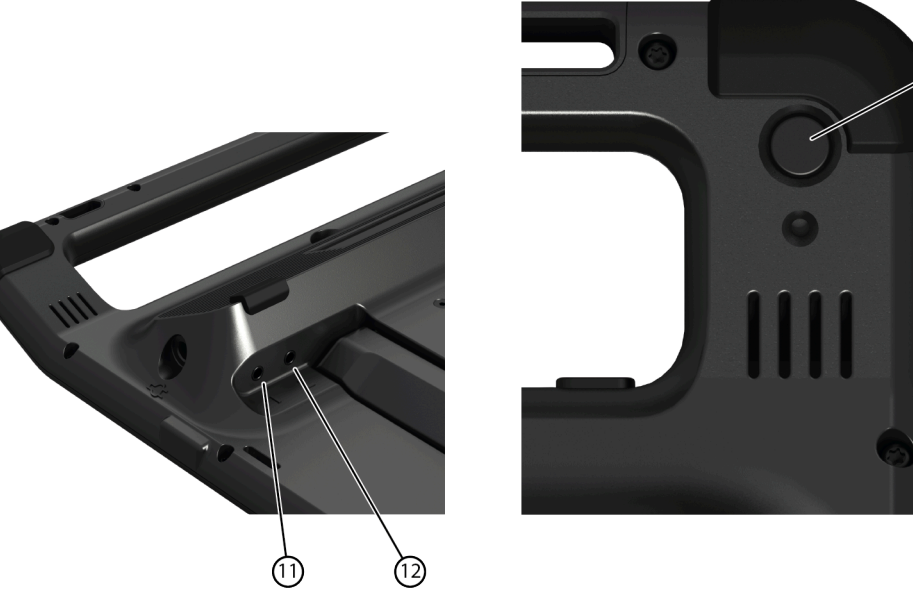

Abbildung 9: Schalter

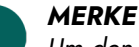

*Um den Scanmodus zu beenden, halten Sie die ESC-Taste (19) 1,5 Sekunden lang gedrückt.*

*TIPP Ausführliche Informationen zur Aktivierung und zum Festlegen der Scansteuerung in Mind Express finden Sie über die Mind Express-Hilfefunktion.*

#### <span id="page-17-0"></span>**4.5 Tastatursteuerung**

Die Windows-Standardfunktionen des Geräts und Mind Express können mit einer physischen Tastatur gesteuert werden. Das Gerät verfügt über einen USB-Anschluss vom Typ A (16), an den Sie die mitgelieferte Tastatur mit einem USB-A-Kabel anschließen können.

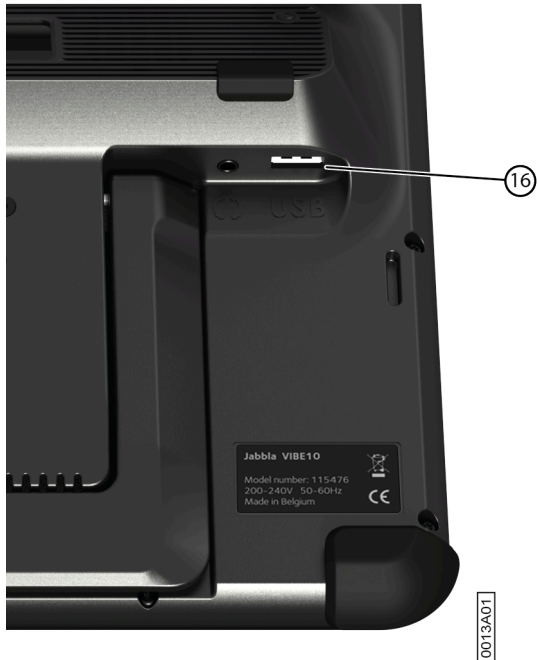

Abbildung 10: USB-Anschluss vom Typ A

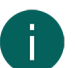

#### *MERKE*

*Um die Windows-Standardfunktionen des Geräts und Mind Express zu steuern, können Sie auch einen Stift, eine Maus oder eine Bildschirmtastatur verwenden. Sie können zur Steuerung von Mind Express auch einen Joystick verwenden.*

#### <span id="page-17-1"></span>**4.6 Verwenden der Bildschirmtastatur**

Neben einer USB-kompatiblen Tastatur können Sie auch die Bildschirmtastatur verwenden.

- 1. Tippen Sie in der Taskleiste auf **D**und geben Sie **Bildschirmtastatur** in das Suchfeld ein.
- 2. Öffnen Sie die **Bildschirmtastatur**-App.
- 3. Ziehen Sie die Bildschirmtastatur über die Titelleiste an die gewünschte Position.

<span id="page-17-2"></span>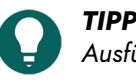

*Ausführliche Informationen zur Bildschirmtastatur finden Sie über die Windows-Hilfefunktion.*

#### **5 Vibe 10-Umgebungssteuerung**

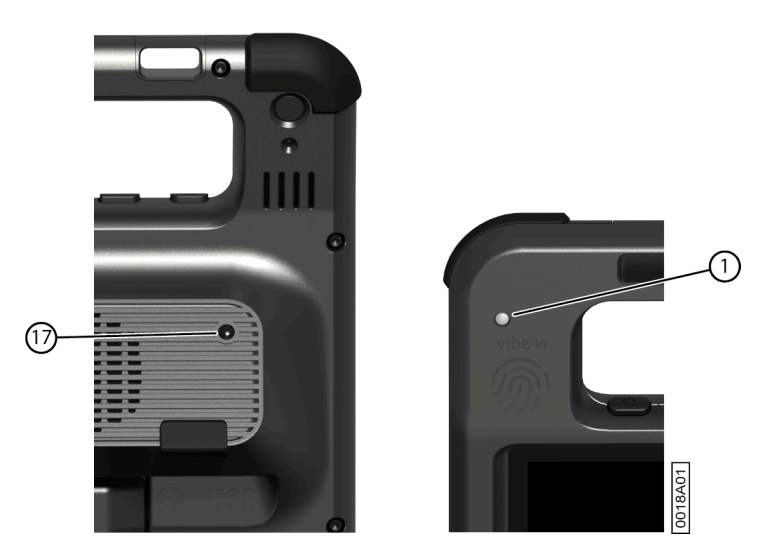

Der Vibe 10 verfügt über einen Infrarot-Empfänger (1) und einen Infrarot-Sender (17). Damit ist es möglich, Geräte wie Fernseher, Radio und DVD-Player über Infrarot-Codes zu steuern.

Vibe 10 "lernt" die IR-Codes des Geräts zu erkennen.

Halten Sie während des Lernvorgangs die Fernbedienung des entsprechenden Geräts (beispielsweise die TV-Fernbedienung) in einem Abstand von ungefähr 5 cm vom Infrarot-Empfänger des Vibe 10. Drücken Sie kurz die Fernbedienungstaste der Funktion, die Sie programmieren möchten.

In der Mind Express-Anleitung oder der Onlinehilfe finden Sie Informationen zur Verwendung und Einrichtung der Infrarot-Codes.

#### <span id="page-18-0"></span>**6 Anrufen und Textnachrichten senden/erhalten**

Sie können mit dem Gerät über ein Smartphone und Bluetooth Anrufe tätigen und annehmen sowie Textmeldungen senden und empfangen.

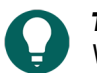

*TIPP*

*Weitere Informationen zum Tätigen von Anrufen und Versenden von Textnachrichten finden Sie über die Mind Express-Hilfefunktion unter*  $\equiv$  *Menü* >  $\odot$  *Hilfe.* 

#### <span id="page-18-1"></span>**7 Umschalten des Vibe 10 in den Energiesparmodus**

Der Energiesparmodus ist ein Stromsparmodus, aus dem Sie das Gerät schnell reaktivieren können. Der Vibe 10 schaltet automatisch in den Energiesparmodus um. Die Einstellungen des Energiesparmodus können in der Windows 11- Energieverwaltung und den Energiesparmodus-Einstellungen geändert werden. Der Vibe 10 kann auch manuell in den Energiesparmodus versetzt werden.

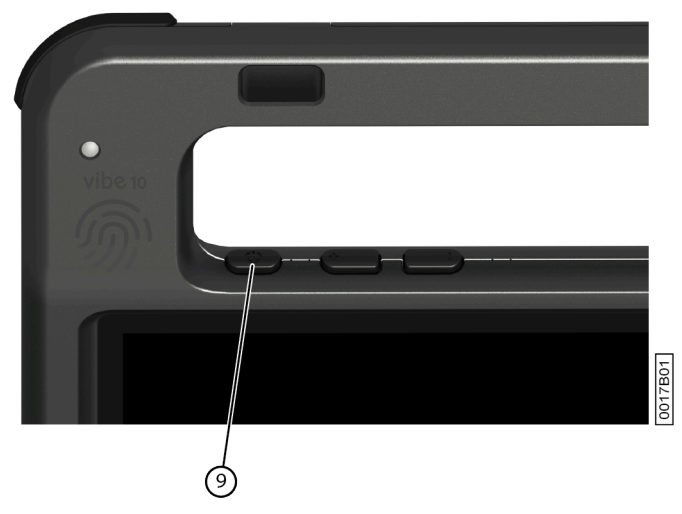

Abbildung 11: Ein/Aus-Taste

Wählen Sie eine der folgenden Optionen aus:

- Wählen Sie > > **Energie sparen**.
- Drücken Sie kurz die Ein/Aus-Taste (9).

Der Touchscreen schaltet sich aus.

#### <span id="page-19-0"></span>**8 Reaktivieren des Vibe 10 aus dem Energiesparmodus**

Wenn der Touchscreen des Vibe 10 ausgeschaltet ist, befindet sich der Vibe 10 im Energiesparmodus.

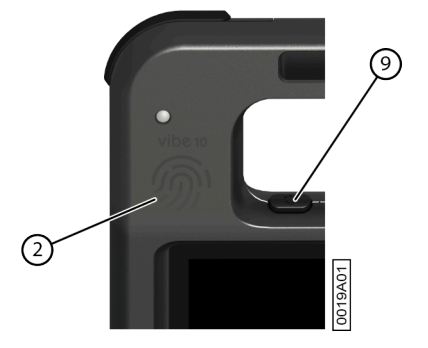

Abbildung 12: Ein/Aus-Taste und Reaktivierungssensor

Führen Sie einen der folgenden Schritte aus, um den Vibe 10 aus dem Energiesparmodus zu reaktivieren:

- Drücken Sie die Ein/Aus-Taste (9).
- Berühren Sie den Reaktivierungssensor (2) mit dem Daumen oder einem anderen Finger.

#### *MERKE*

*Diese Optionen sind standardmäßig in Windows 11 verfügbar. Fortgeschrittene Windows 11-Benutzer können diese Einstellung über den Gerätemanager ändern.*

#### <span id="page-19-1"></span>**9 Zurücksetzen des Partner-Displays und der Lautsprecher**

#### *MERKE*

*Es ist außerdem möglich, den Vibe 10 vollständig zurückzusetzen (siehe* [Vollständiges](#page-20-0) Zurücksetzen des Vibe 10 *auf Seite 19).*

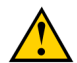

#### **VORSICHT**

*Das Zurücksetzen ist nur zulässig, wenn das* Partner-Display *und/oder die Lautsprecher überhaupt nicht mehr reagieren.*

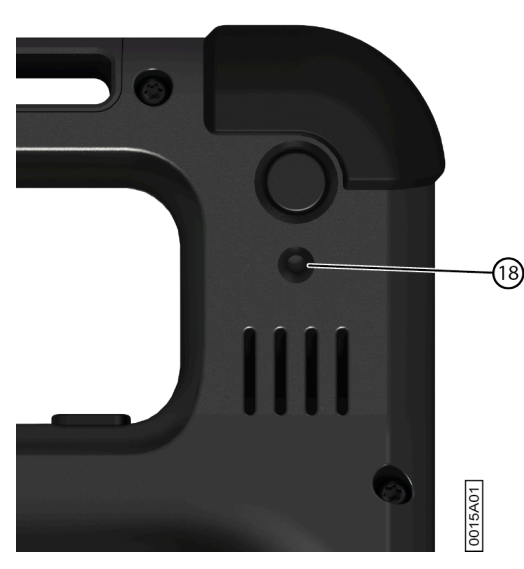

Abbildung 13: Reset-Taste

- 1. Drücken Sie die Spitze eines Stifts in die Öffnung zum Zurücksetzen (18).
- 2. Starten Sie Mind Express neu.

#### <span id="page-20-0"></span>**10 Vollständiges Zurücksetzen des Vibe 10**

#### *MERKE*

*Wenn nur das* Partner-Display *und/oder die Lautsprecher nicht reagieren, können Sie diese separat zurücksetzen (siehe* Zurücksetzen des [Partner-Displays](#page-19-1) und der Lautsprecher *auf Seite 18)*

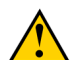

#### **VORSICHT**

*Setzen Sie das* Gerät *nur dann vollständig zurück, wenn Vibe 10 absolut nicht mehr reagiert.*

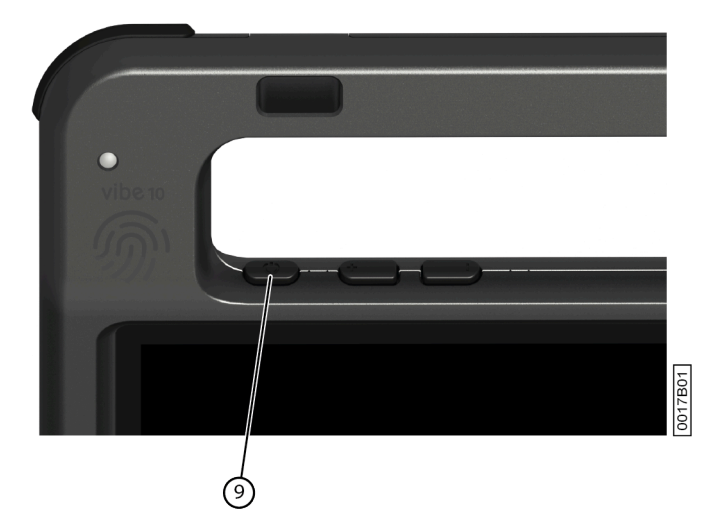

Abbildung 14: Ein/Aus-Taste

- 1. Halten Sie die Ein/Aus-Taste (9) gedrückt, bis der Touchscreen dunkel wird, und lassen Sie die Ein/Aus-Taste dann los.
- 2. Drücken Sie die Ein/Aus-Taste des Geräts erneut einige Sekunden lang, um das Gerät neu zu starten.

#### <span id="page-20-1"></span>**11 Herunterfahren des Vibe 10**

Wählen Sie  $\rightarrow \circled{0}$  > Beenden.

### <span id="page-21-4"></span><span id="page-21-0"></span>**F Einstellungen**

#### <span id="page-21-1"></span>**1 Einstellen der Lautstärke**

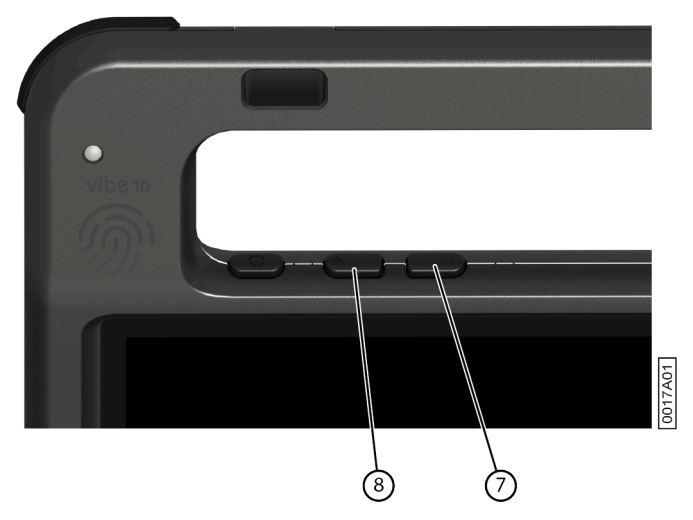

Abbildung 15: Lautstärke-Steuerungselemente

Neben den Steuerelementen in Mind Express und Windows 11 können Sie die Lautstärke auch über die Lautstärke-Steuerungselemente (6) (7) einstellen.

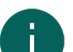

*MERKE*

*Wenn das Lautstärkesymbol nicht in der Windows 11-Taskleiste sichtbar ist, klicken Sie zuerst auf , um die ausgeblendeten Symbole anzuzeigen.*

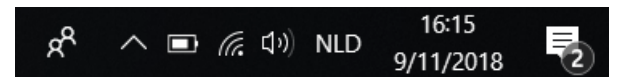

Abbildung 16: Taskleiste

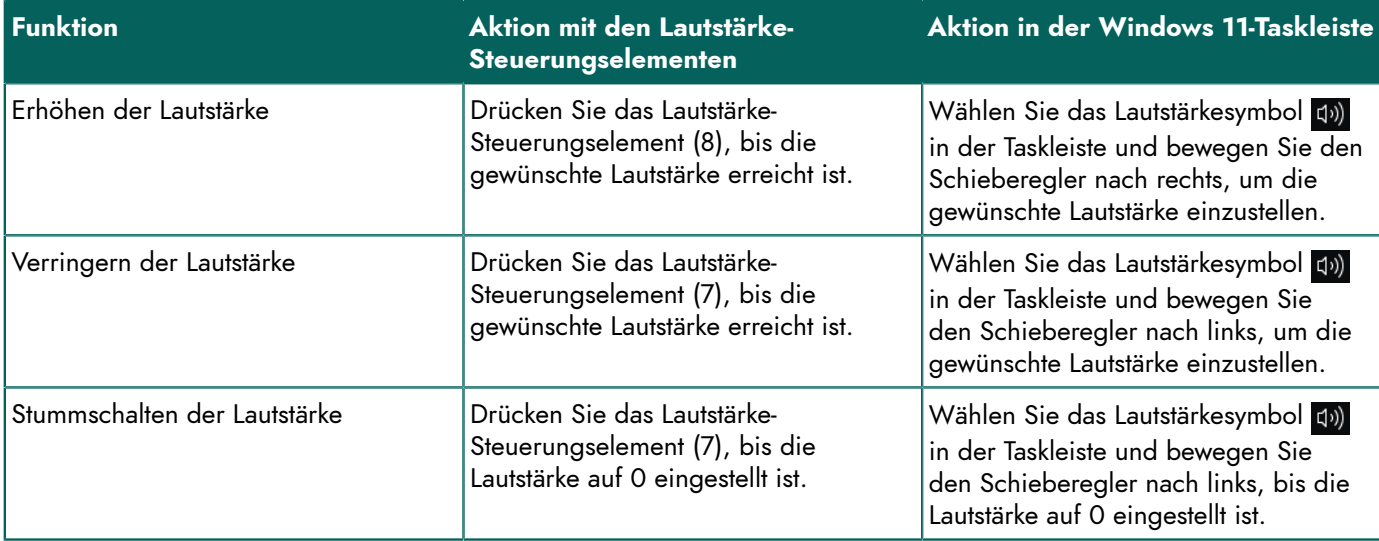

#### <span id="page-21-2"></span>**2 Windows 11 Einstellungen**

<span id="page-21-3"></span>Die meisten Vibe 10-Einstellungen können über die Windows 11-Standardeinstellungen konfiguriert werden.

#### **2.1 Windows 11-Einstellungen über die Taskleiste**

Sie können die wichtigsten Einstellungen über die Taskleiste unten rechts anpassen:

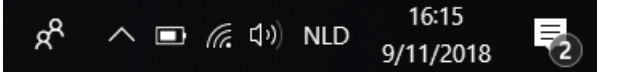

#### Abbildung 17: Taskleiste

Wenn das Symbol nicht in der Taskleiste sichtbar ist, klicken Sie zuerst auf  $\land$  in der Taskleiste, um die ausgeblendeten Symbole anzuzeigen. Zum Beispiel ist das **Bluetooth**-Symbol **8** nicht in der Taskleiste sichtbar. Klicken Sie auf  $\sim$ Daraufhin werden die ausgeblendeten Symbole angezeigt. Nun können Sie das **Bluetooth**-Symbol **a** auswählen.

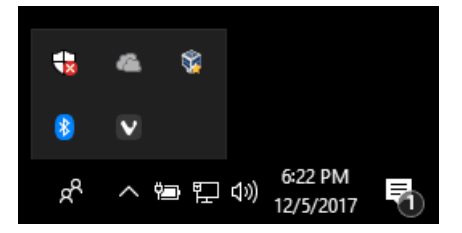

Abbildung 18: Ausgeblendete Symbole

- Lautstärke, siehe auch Einstellen der [Lautstärke](#page-21-1) auf Seite 20
- Netzwerk- und Interneteinstellungen
- Flight mode
- **Bluetooth**
- Akkueinstellungen
- Akkustatus anzeigen, siehe auch: Anzeigen des [Ladezustands](#page-14-0) auf Seite 13
- Bildschirmtastatur, siehe auch: Verwenden der [Bildschirmtastatur](#page-17-1) auf Seite 16

#### <span id="page-22-0"></span>**2.2 Windows 11-Einstellungen über die Windows 11-Startschaltfläche**

Links neben der Taskleiste können Sie über das Windows-Symbol **Start** > **Einstellungen** umfangreiche Einstellungen aufrufen und auch über das Suchfenster im oberen Bereich des Einstellungen-Bildschirms nach Einstellungen suchen.

#### <span id="page-22-1"></span>**2.3 Windows 11-Einstellungen für den Energiesparmodus**

- Um das Gerät in den Energiesparmodus zu versetzen, lesen Sie unter [Umschalten des Vibe 10 in den](#page-18-1) [Energiesparmodus](#page-18-1) auf Seite 17 nach.
- Um das Gerät aus dem Energiesparmodus zu reaktivieren, lesen Sie unter [Reaktivieren](#page-19-0) des Vibe 10 aus dem [Energiesparmodus](#page-19-0) auf Seite 18 nach.
- Um den Energiesparmodus zu deaktivieren, lesen Sie unter Deaktivieren des [Energiesparmodus](#page-22-2) auf Seite 21 nach.

#### <span id="page-22-2"></span>**3 Deaktivieren des Energiesparmodus**

- 1. Klicken Sie auf Start **H** und suchen Sie nach Systemsteuerung > Energieoptionen.
- 2. Wählen Sie **Energiesparmodus ändern** auf der linken Seite.
- 3. Wählen Sie aus der Dropdown-Liste **Energiesparmodus nach:** die Option **Nie** aus.

#### <span id="page-22-3"></span>**4 Taste an der Geräterückseite konfigurieren**

Die **ESC**-Taste kann für den rechten Mausklick und Escape verwendet werden. Die **ESC**-Taste kann auch deaktiviert werden.

- 1. Wählen Sie eine der folgenden Optionen aus:
	- Klicken Sie mit der rechten Maustaste in der Taskleiste in der Windows-Taskleiste auf
	- Tippen Sie in der Taskleiste in der Windows-Taskleiste auf nund tippen Sie weiter, bis das Kontextmenü angezeigt wird.
- 2. Wählen Sie **Options** aus dem Kontextmenü aus.
- 3. Wählen Sie in der Optionsgruppe **Preferences** eine der folgenden Optionen aus der Dropdown-Liste **Back button:** aus:

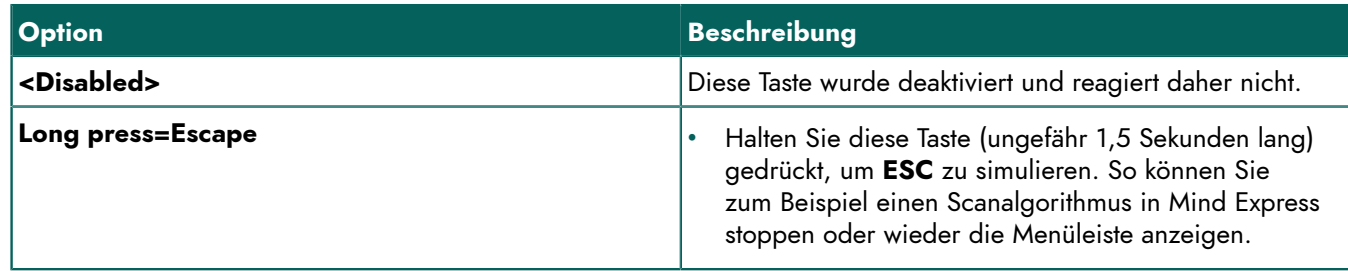

4. Klicken Sie auf **OK**.

#### <span id="page-23-0"></span>**5 Tool-Sprache festlegen**

- 1. Wählen Sie eine der folgenden Optionen aus:
	- Klicken Sie mit der rechten Maustaste in der Taskleiste in der Windows-Taskleiste auf .
	- Tippen Sie in der Taskleiste in der Windows-Taskleiste auf nund tippen Sie weiter, bis das Kontextmenü angezeigt wird.
- 2. Wählen Sie **Choose language** aus dem Kontextmenü aus.
- 3. Wählen Sie die gewünschte Sprache.

#### <span id="page-23-1"></span>**6 Taster einrichten**

Sie können eine Aktion mit den Tastern verknüpfen. Die Aktion wird dann durch das Betätigen des Tasters ausgeführt. Zum Beispiel: Linksklick, Rechtsklick, Buchstabe oder Ziffer senden ...

- 1. Wählen Sie eine der folgenden Optionen aus:
	- Klicken Sie mit der rechten Maustaste in der Taskleiste in der Windows-Taskleiste auf **.**
	- Tippen Sie in der Taskleiste in der Windows-Taskleiste auf nund tippen Sie weiter, bis das Kontextmenü angezeigt wird.
- 2. Wählen Sie **Options** aus dem Kontextmenü aus.
- 3. Wählen Sie eine der folgenden Optionen aus der **Preferences**-Optionengruppe und der Dropdown-Liste **Switch 1:**:
	- **<Normal>**: Der Taster führt die Aktion durch, die in Mind Express festgelegt wurde.
	- **Leftclick**: Der Taster führt eine Linksklick-Aktion aus.
	- **Rightclick**: Der Taster führt eine Rechtsklick-Aktion aus.
	- Eine Tastaturtaste (alphanumerische Tasten, Navigationstasten, Zifferntasten und Funktionstasten): Der Schalter führt die Aktion des Betätigens dieser Taste durch.
- 4. Wiederholen Sie Schritt 2 zur Einrichtung von **Switch 2:**.
- 5. Klicken Sie auf **OK**.

#### <span id="page-23-2"></span>**7 Reaktivieren aus dem Energiesparmodus über Touch-Einstellungen**

Sie können festlegen, ob das Gerät über eine Berührung aus dem Energiesparmodus reaktiviert werden soll. Dazu aktivieren oder deaktivieren Sie den Reaktivierungssensor.

- 1. Wählen Sie eine der folgenden Optionen aus:
	- Klicken Sie mit der rechten Maustaste in der Taskleiste in der Windows-Taskleiste auf **a**
	- Tippen Sie in der Taskleiste in der Windows-Taskleiste auf (a) und tippen Sie weiter, bis das Kontextmenü angezeigt wird.
- 2. Wählen Sie **Options** aus dem Kontextmenü aus.
- 3. Wählen Sie eine der folgenden Optionen aus:
	- Wählen Sie die Option **Wakeup when pressing wakeup sensor**, um den Reaktivierungssensor zu aktivieren. Sie können das Gerät aus dem Energiesparmodus reaktivieren, indem Sie den Bereich des Reaktivierungssensors berühren.
	- Deaktivieren Sie die Option **Wakeup when pressing wakeup sensor**, um den Reaktivierungssensor zu deaktivieren. Sie können das Gerät NICHT aus dem Energiesparmodus reaktivieren, indem Sie den Bereich des Reaktivierungssensors berühren.

#### <span id="page-24-0"></span>**8 Verbessern der Aufnahme mit diesem Gerät**

Bei einer Aufnahme können Konsonanten wie "p" zu einer stärkeren Luftbewegung und damit zu einem ploppenden Geräusch (Plop) führen. Indem Sie die Option **Automatic plop reduction** aktivieren, erzielen Sie eine klarere Aufnahme und weniger deutliche Variationen der Lautstärke.

1. Wählen Sie eine der folgenden Optionen aus:

- Klicken Sie mit der rechten Maustaste in der Taskleiste in der Windows-Taskleiste auf **.**
- Tippen Sie in der Taskleiste in der Windows-Taskleiste auf nund tippen Sie weiter, bis das Kontextmenü angezeigt wird.
- 2. Wählen Sie **Options** aus dem Kontextmenü aus.
- 3. Aktivieren Sie die Option **Automatic plop reduction**, um die Aufnahmen mit dem Gerät zu verbessern.

#### <span id="page-24-1"></span>**9 Den Lautsprecher ein- oder ausschalten**

Wenn das Gerät eingeschaltet ist, sind die Lautsprecher standardmäßig eingeschaltet.

- 1. Wählen Sie eine der folgenden Optionen aus:
	- Klicken Sie mit der rechten Maustaste in der Taskleiste in der Windows-Taskleiste auf **.**
	- Tippen Sie in der Taskleiste in der Windows-Taskleiste auf nund tippen Sie weiter, bis das Kontextmenü angezeigt wird.
- 2. Wählen Sie die Option **Speakers**, um die Lautsprecher einzuschalten, und deaktivieren Sie die Option, um die Lautsprecher auszuschalten.

#### <span id="page-24-2"></span>**10 Ein-/Ausschalten der Kopfhörer**

- 1. Wählen Sie eine der folgenden Optionen aus:
	- Klicken Sie mit der rechten Maustaste in der Taskleiste in der Windows-Taskleiste auf  $\bigcirc$
	- Tippen Sie in der Taskleiste in der Windows-Taskleiste auf nund tippen Sie weiter, bis das Kontextmenü angezeigt wird.
- 2. Wählen Sie die Option **Headphones**, um die Kopfhörer einzuschalten, und deaktivieren Sie die Option, um die Kopfhörer auszuschalten.

## <span id="page-25-0"></span>**G Wartung und Fehlerbehebung**

#### <span id="page-25-1"></span>**1 Wartung**

#### <span id="page-25-2"></span>**1.1 Reparaturen**

Im Falle eines Geräteschadens wenden Sie sich bitte an den Gerätehändler.

Versuchen Sie in keinem Fall, Reparaturen selbst auszuführen. Solche Versuche können zu Schäden am Gerät führen und ziehen das Erlöschen der Garantie nach sich.

#### <span id="page-25-3"></span>**1.2 Gerätereinigung**

Reinigen Sie das Gerät in regelmäßigen Abständen, damit sich keine Bakterien ausbreiten.

Am besten ist es, Staub mit einem trockenen, weichen Tuch zu entfernen. Zum Beseitigen von leichten Flecken auf dem Gehäuse verwenden Sie ein feuchtes Tuch. Verwenden Sie kein Produkt, das Alkohol, Ammoniak oder Scheuerstoffe enthält. Vergewissern Sie sich, dass durch die Öffnungen (wie die Mikrofonöffnungen oder die Anschlüsse) keine Feuchtigkeit eindringen kann. Schmutzpartikel in der Nähe der Anschlüsse können mit einem Wattestäbchen entfernt werden.

Verwenden Sie zum Reinigen der Bildschirme ein trockenes Tuch; verwenden Sie kein Papier von einer Küchenrolle, denn damit können kleine Kratzer entstehen. Um Fettpartikel oder Flecken von den Bildschirmen zu entfernen, empfiehlt es sich, ein speziell zur Reinigung von Displays entwickeltes Reinigungsmittel einzusetzen (Sprühdose oder Reinigungstücher). Während der Reinigung muss zu starker Druck auf die Bildschirme vermieden werden.

#### <span id="page-25-4"></span>**2 Fehlerbehebung**

#### <span id="page-25-5"></span>**2.1 Die Vibe 10-Seriennummer des Geräts suchen**

Beim Kontakt mit der Supportabteilung werden Sie nach der Seriennummer des Geräts gefragt.

Das Etikett mit der Seriennummer des Geräts finden Sie an der Rückseite. Beispiel: VX1 1003

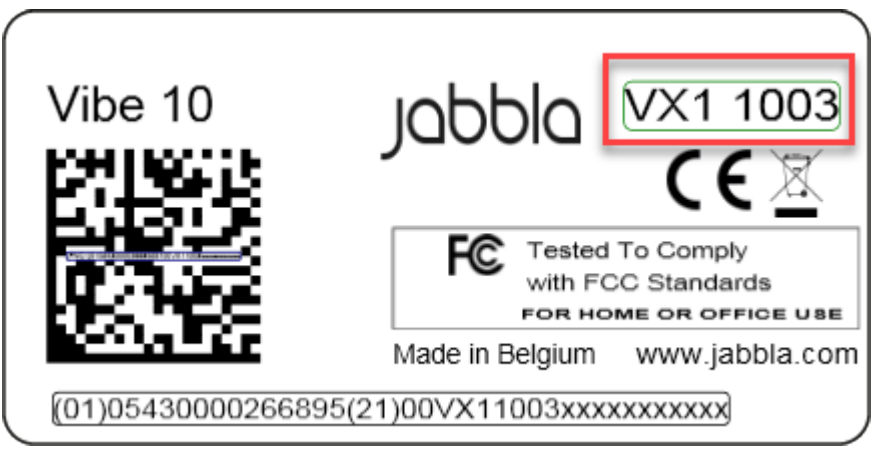

Abbildung 19: Vibe 10-Typenschild

#### <span id="page-25-6"></span>**2.2 Versionsinformationen finden**

1. Wählen Sie eine der folgenden Optionen aus:

- Klicken Sie mit der rechten Maustaste in der Taskleiste in der Windows-Taskleiste auf **auchten**
- Tippen Sie in der Taskleiste in der Windows-Taskleiste auf nund tippen Sie weiter, bis das Kontextmenü angezeigt wird.
- 2. Wählen Sie **Options** aus dem Kontextmenü aus.
- 3. Im Folgenden finden Sie alle Versionsnummern, die ein Kundendienstmitarbeiter möglicherweise benötigt.

#### <span id="page-26-0"></span>**2.3 Lizenzinformationen für Mind Express anzeigen**

Sie können die Seriennummer, Version, den Gerätecode, Optionen usw. anzeigen.

#### 1. Wählen Sie **■ Menü > © Einstellungen.**

- 2. Wählen Sie **System**. Die Registerkarte **Einstellungen** wird angezeigt.
- 3. Wählen Sie die Registerkarte **Lizenz**. Die Lizenzinformationen werden angezeigt.

#### <span id="page-26-1"></span>**2.4 Fehlerbehebung**

<span id="page-26-2"></span>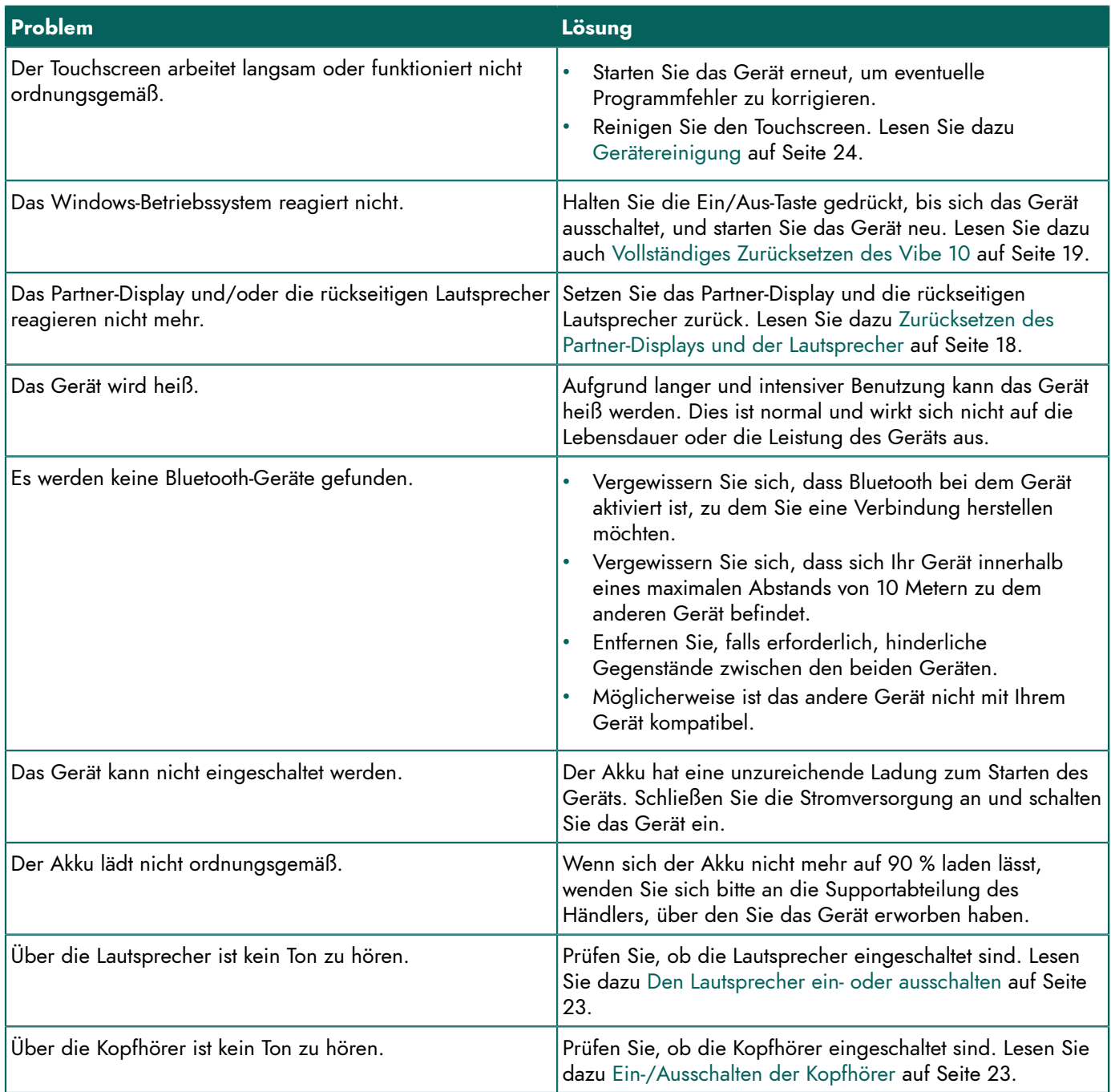

#### **2.5 Taster testen**

Sie können einen Test durchführen, um zu prüfen, ob die Taster korrekt angeschlossen wurden und ordnungsgemäß funktionieren.

- 1. Wählen Sie eine der folgenden Optionen aus:
	- Klicken Sie mit der rechten Maustaste in der Taskleiste in der Windows-Taskleiste auf
	- Tippen Sie in der Taskleiste in der Windows-Taskleiste auf nund tippen Sie weiter, bis das Kontextmenü angezeigt wird.
- 2. Wählen Sie **Options** aus dem Kontextmenü aus.
- 3. Drücken Sie Taster 1.

Wenn der Taster ordnungsgemäß funktioniert, ist das Licht im linken Kreis grün.

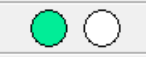

4. Drücken Sie Taster 2.

Wenn der Taster ordnungsgemäß funktioniert, ist das Licht im rechten Kreis grün.

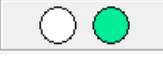

5. Klicken Sie auf **OK**.

#### <span id="page-27-0"></span>**2.6 Testen des Reaktivierungssensors**

Um zu prüfen, ob der Reaktivierungssensor ordnungsgemäß funktioniert, können Sie ihn testen.

- 1. Wählen Sie eine der folgenden Optionen aus:
	- Klicken Sie mit der rechten Maustaste in der Taskleiste in der Windows-Taskleiste auf  $\bigcirc$
	- Tippen Sie in der Taskleiste in der Windows-Taskleiste auf nund tippen Sie weiter, bis das Kontextmenü angezeigt wird.
- 2. Wählen Sie **Options** aus dem Kontextmenü aus.
- 3. Berühren Sie den Bereich des Reaktivierungssensors. Bei ordnungsgemäßer Funktion ist das Licht im rechten Kreis grün.

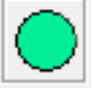

4. Klicken Sie auf **OK**.

## <span id="page-28-0"></span>**H Außerbetriebnahme und Entsorgung**

#### <span id="page-28-1"></span>**1 Außerbetriebnahme**

- 1. Fahren Sie den Vibe 10 herunter. Lesen Sie dazu [Herunterfahren](#page-20-1) des Vibe 10 auf Seite 19.
- 2. Entfernen Sie den Vibe 10 aus der Halterung (wenn zutreffend).
- 3. Nehmen Sie den Vibe 10 aus der Tragetasche heraus (wenn zutreffend).
- 4. Entnehmen Sie das Ladegerät.

#### <span id="page-28-2"></span>**2 Entsorgung**

Entsorgen Sie das Gerät nicht über den Hausmüll!

Nutzen Sie spezielle Sammelsysteme, um die Auswirkungen für die Umwelt zu reduzieren. Am Ende seiner Nutzungsdauer muss das Gerät auf umweltfreundliche Art auseinandergenommen und entsorgt werden. Befolgen Sie die aktuell geltenden regionalen Vorschriften und wenden Sie sich im Zweifelsfall an die örtlichen Behörden.

Wenn das Gerät mit einer nicht austauschbaren Batterie ausgestattet ist, sollte diese nur von einem qualifizierten Fachmann entfernt werden.

Wenn das Gerät mit einer austauschbaren Batterie ausgestattet ist, entsorgen Sie die leere Batterie nur über eine autorisierte Sammelstelle.

Verbrauchte Batterien werden als Chemieabfall eingestuft. In Einklang mit den regionalen Vorschriften ist es verboten, Batterien zusammen mit anderem Industrie- oder Siedlungsabfall zu entsorgen.

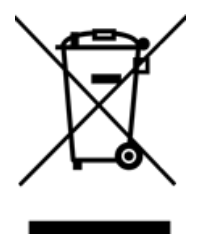

Das Symbol einer durchgestrichenen Mülltonne auf dem Gerät weist die Benutzer auf Folgendes hin:

- Entsorgen Sie das Produkt nicht über den Hausrestmüll.
- Recyceln Sie das Produkt und seine Komponenten so weit wie möglich.
- Entsorgen Sie das Produkt über eine lizenzierte Sammelstelle.

Die korrekte Entsorgung dieser Produkte trägt zur Gesundheit der Menschen und zum Umweltschutz bei!

Wenn Sie Fragen zur Entsorgung des Produkts haben, wenden Sie sich bitte an:

- den Vertrieb des Geräts
- die örtlichen Behörden an Ihrem Wohnort
- das Abfallentsorgungsunternehmen

### <span id="page-29-0"></span>**Index**

#### **A**

Abmessungen [4](#page-5-0) Akku technische Daten [4](#page-5-0) **Akkustatus** Anzeige in Windows 11 [20](#page-21-3) Aktion Verknüpfung mit Taster [22](#page-23-1) Anrufe [17](#page-18-0) Anrufen [17](#page-18-0) Arbeitsspeicher [4](#page-5-0) Audio [4](#page-5-0) Aufbewahren [11](#page-12-3) Aufbewahrung [11](#page-12-3) Aufladen Stromversorgungsanschluss [6](#page-7-1) Aufnahme verbessern [23](#page-24-0) Aufsteller [6](#page-7-1) Ausschalten Gerät [19](#page-20-1) Lautsprecher/Lautstärke [20](#page-21-1) Außerbetriebnahme [27](#page-28-1)

#### **B**

**Batterie** Entsorgung [27](#page-28-2) laden [12](#page-13-2) Status [13](#page-14-0) Bedienung Gerät [8](#page-9-1) Beschreibung [6](#page-7-2) Betriebssystem [4](#page-5-0) Bildschirm Abbildung [6](#page-7-1) reinigen [24](#page-25-3) Steuerung [9](#page-10-0), [13](#page-14-2) Tastatur [16](#page-17-1) technische Daten [4](#page-5-0) Bluetooth Einstellung in Windows 11 [20](#page-21-3)

#### **D**

DAESSY [4](#page-5-0), [8](#page-9-0) Montageplatte [6](#page-7-1) Display [6](#page-7-1)

#### **E**

Ein/Aus Taste [6](#page-7-1) Einführung [3](#page-4-6)

Einschalten Gerät [12](#page-13-1), [12](#page-13-1) Lautsprecher/Lautstärke [20](#page-21-1) Einstellungen [20](#page-21-4) Lautsprecher/Lautstärke [20](#page-21-1) Windows 11 [21](#page-22-0) **Energiesparmodus** aus dem Energiesparmodus reaktivieren [18](#page-19-0) aus dem Energiesparmodus reaktivieren, Einstellungen [22](#page-23-2) deaktivieren [21](#page-22-2) Einstellung in Windows 11 [21](#page-22-1) in den Energiesparmodus umschalten [17](#page-18-1) Reaktivierungssensor testen [26](#page-27-0) Entsorgung [27](#page-28-2) Erste Schritte [11](#page-12-4) Erste Verwendung [11](#page-12-2) Escape [21](#page-22-3) Taste [6](#page-7-1)

#### **F**

Fehlfunktion [25](#page-26-1) Festplatte [4](#page-5-0) Flugzeugmodus Einstellung in Windows 11 [20](#page-21-3) Funktion Gerät [3](#page-4-2) verboten [3](#page-4-3)

### **G**

Gerät [24](#page-25-6) Gerätecode anzeigen [25](#page-26-0) Gewicht [4](#page-5-0)

#### **H**

Hardware Einstellung in Windows 11 [21](#page-22-0) Herunterfahren Gerät [19](#page-20-1)

#### **J**

Joystick [14](#page-15-0)

#### **K**

Kamera [6](#page-7-1) Abbildung [6](#page-7-1) Einstellung in Windows 11 [21](#page-22-0) technische Daten [4](#page-5-0)

Kopfhörer Buchse [6](#page-7-1) ein- oder ausschalten [23](#page-24-2)

#### **L**

Laden Batterie [12](#page-13-2) Lautsprecher [6](#page-7-1) ausschalten [20](#page-21-1) ein- oder ausschalten [23](#page-24-1) Einstellung in Windows 11 [20](#page-21-3) mit der Lautstärkesteuerung anpassen [20](#page-21-1) zurücksetzen [18](#page-19-1) Lautstärke ausschalten [20](#page-21-1) Einstellung in Windows 11 [20](#page-21-3) erhöhen [6](#page-7-1) mit der Lautstärkesteuerung anpassen [20](#page-21-1) Taste [6](#page-7-1) verringern [6](#page-7-1) Lieferumfang [11](#page-12-1) Lizenz [11](#page-12-1) Informationen anzeigen [25](#page-26-0)

#### **M**

Maus [11,](#page-12-1) [13](#page-14-3) Mikrofon [6](#page-7-1) Einstellung in Windows 11 [21](#page-22-0) Mind Express [11](#page-12-1) Montageplatte [6](#page-7-1) technische Daten [4](#page-5-0)

#### **N**

Netzteil [11](#page-12-1) Anschluss [6](#page-7-1) Nutzungsdauer [3](#page-4-4)

#### **O**

Option [8](#page-9-0) Optionen verfügbare und nicht-aktivierte anzeigen [25](#page-26-0)

#### **P**

Partner-Display reinigen [24](#page-25-3) zurücksetzen [18](#page-19-1) Peripheriegeräte über den USB-A-Anschluss [6](#page-7-1) PIC [24](#page-25-6) Plop automatische Reduzierung aktivieren [23](#page-24-0) Problem [25](#page-26-1) Prozessor [4](#page-5-0)

#### **R**

RAM-Speicher [4](#page-5-0) Reaktivierungssensor Einstellungen [22](#page-23-2) Gerät aus dem Energiesparmodus reaktivieren [18](#page-19-0) testen [26](#page-27-0) Rechtsklick [21](#page-22-3) REHADAPT [4,](#page-5-0) [8](#page-9-0) Montageplatte [6](#page-7-1) Reinigen [24](#page-25-3) Reparatur [24](#page-25-2) Reset Taste [6](#page-7-1) Riemen [11](#page-12-1)

#### **S**

Scannen Steuerung [15](#page-16-0) Sensor testen [26](#page-27-0) Seriennummer Gerät [24](#page-25-5) QR-Code [3](#page-4-5) Typenschild [3](#page-4-5) Sicherheit [10](#page-11-1) Speicher [4](#page-5-0) Speichern [11](#page-12-3) Spezifikationen technische Daten [4](#page-5-0) Spracheinstellungen [22](#page-23-0) SSD (Solid State Drive) [4](#page-5-0) Starten Gerät [12](#page-13-1) Steuerung [12](#page-13-3) Bildschirmtastatur [16](#page-17-1) loystick [14](#page-15-0) Maus [13](#page-14-3) physische Tastatur [16](#page-17-0) Scannen [15](#page-16-0) Taster [15](#page-16-0) Touchscreen [13](#page-14-2)

#### **T**

Tastatur Bildschirm [16](#page-17-1) physische [16](#page-17-0) Taste Ein/Aus [6](#page-7-1) Escape [6](#page-7-1) Lautstärke [6](#page-7-1) Reset [6](#page-7-1) Taste an der Geräterückseite konfigurieren [21](#page-22-3) Taster einrichten [22](#page-23-1) Steuerung [15](#page-16-0) technische Daten [4](#page-5-0) testen [25](#page-26-2) Technische Daten [4](#page-5-0) Teile [11](#page-12-1) Textnachrichten versenden [17](#page-18-0) Tischaufsteller [6](#page-7-1)

#### Vibe 10

Tool Sprache festlegen [22](#page-23-0) **Touch** Einstellungen [22](#page-23-2) Touchscreen reinigen [24](#page-25-3) Steuerung [9](#page-10-0) technische Daten [4](#page-5-0) Tragetasche [11](#page-12-1) Typenschild [3](#page-4-5)

#### **U**

Überschrift [3](#page-4-5) Umgebungssteuerung [16](#page-17-2) USB technische Daten [4](#page-5-0) USB-A-Anschluss [6](#page-7-1) USB-Stick [11](#page-12-1)

#### **V**

Verbotene Verwendung [3](#page-4-3) Version [24](#page-25-6) anzeigen [25](#page-26-0) Verwendung Gerät [3](#page-4-2) verboten [3](#page-4-3) Verwendungszweck [3](#page-4-2)

#### **W**

Wartung [24](#page-25-1) reinigen [24](#page-25-3) Reparatur [24](#page-25-2) Webcam Abbildung [6](#page-7-1) Einstellung in Windows 11 [21](#page-22-0) Wi-Fi Einstellung in Windows 11 [20](#page-21-3) Windows 11 Einstellungen [21](#page-22-0) Probleme [25](#page-26-1) zurücksetzen [19](#page-20-0)

#### **Z**

Zubehör [8](#page-9-0), [11](#page-12-1) Zurücksetzen ganzes Gerät [19](#page-20-0) Partner-Display [18](#page-19-1) rückseitige Lautsprecher [18](#page-19-1)

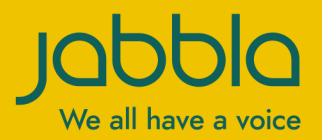

www.jabbla.com